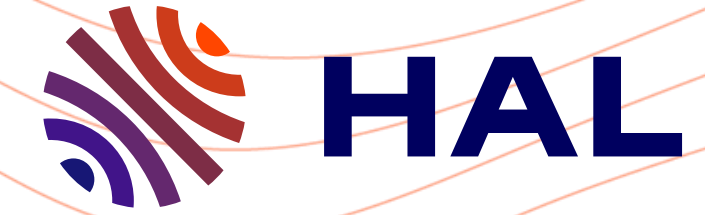

# Réussir mon dépôt

Déposer

Guide pratique

09/01/2024

Version 2

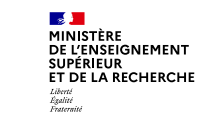

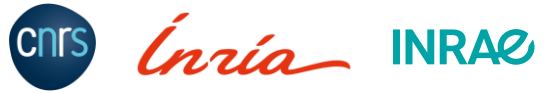

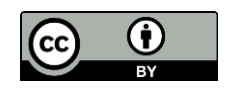

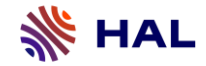

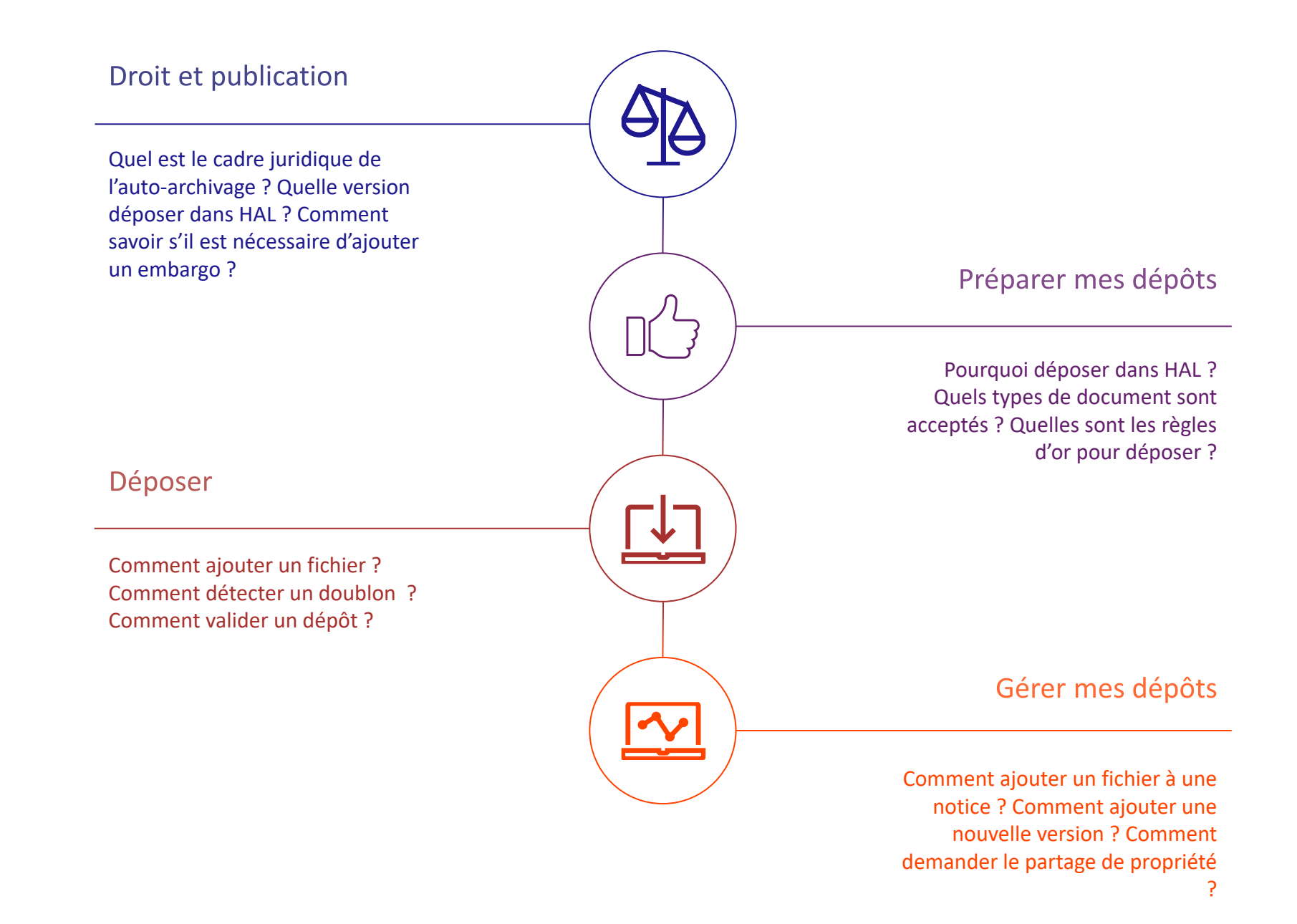

仞

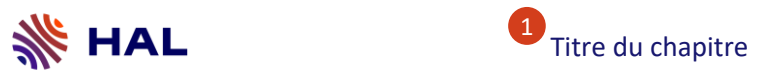

#### **Comment utiliser ce guide**

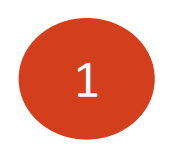

Les en-têtes correspondent au titre du chapitre et permettent de retourner à son début

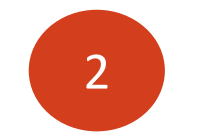

L'icone  $\widehat{h}$  permet de retourner au début de guide pratique.

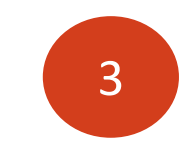

L'icone  $\sum_{n=1}^{\infty}$  permet d'avoir des informations complémentaires à la fin des chapitres

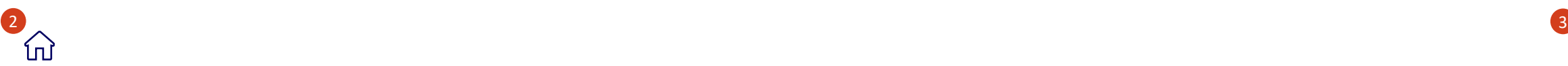

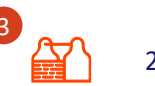

<span id="page-3-0"></span>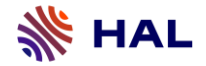

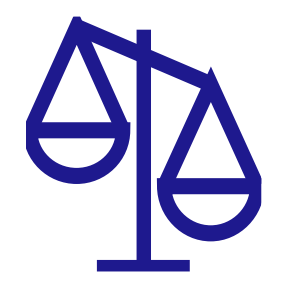

### **Droit et publication**

- [1](#page-4-0) [Cadre législatif et politique](#page-4-0)
- [2](#page-5-0) [Quelle version déposer dans HAL ?](#page-5-0)
- [3](#page-6-0) [Comment savoir s'il est nécessaire](#page-6-0) d'ajouter un embargo ?

#### [4](#page-7-0) [Boîte à outils](#page-7-0)

<span id="page-4-0"></span>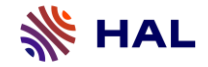

#### **1- Cadre législatif et politique**

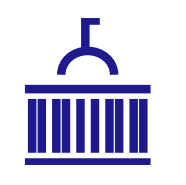

L'article 30 de la loi pour une République numérique, dite loi Lemaire, me protège en matière de diffusion de mes écrits scientifiques en accès libre dans des revues.

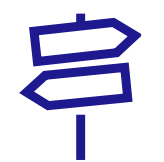

Les deux plans nationaux pour la science ouverte ont affirmé le rôle central et les missions nationales de HAL pour l'axe « généraliser l'accès ouvert aux publications » . De plus en plus d'institutions s'en inspirent et se dotent d'une politique dédiée à l'ouverture de la science. C'est le cas par exemple pour le CNRS.

<span id="page-5-0"></span>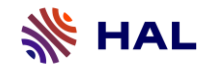

### **2- Quelle version déposer dans HAL ?**

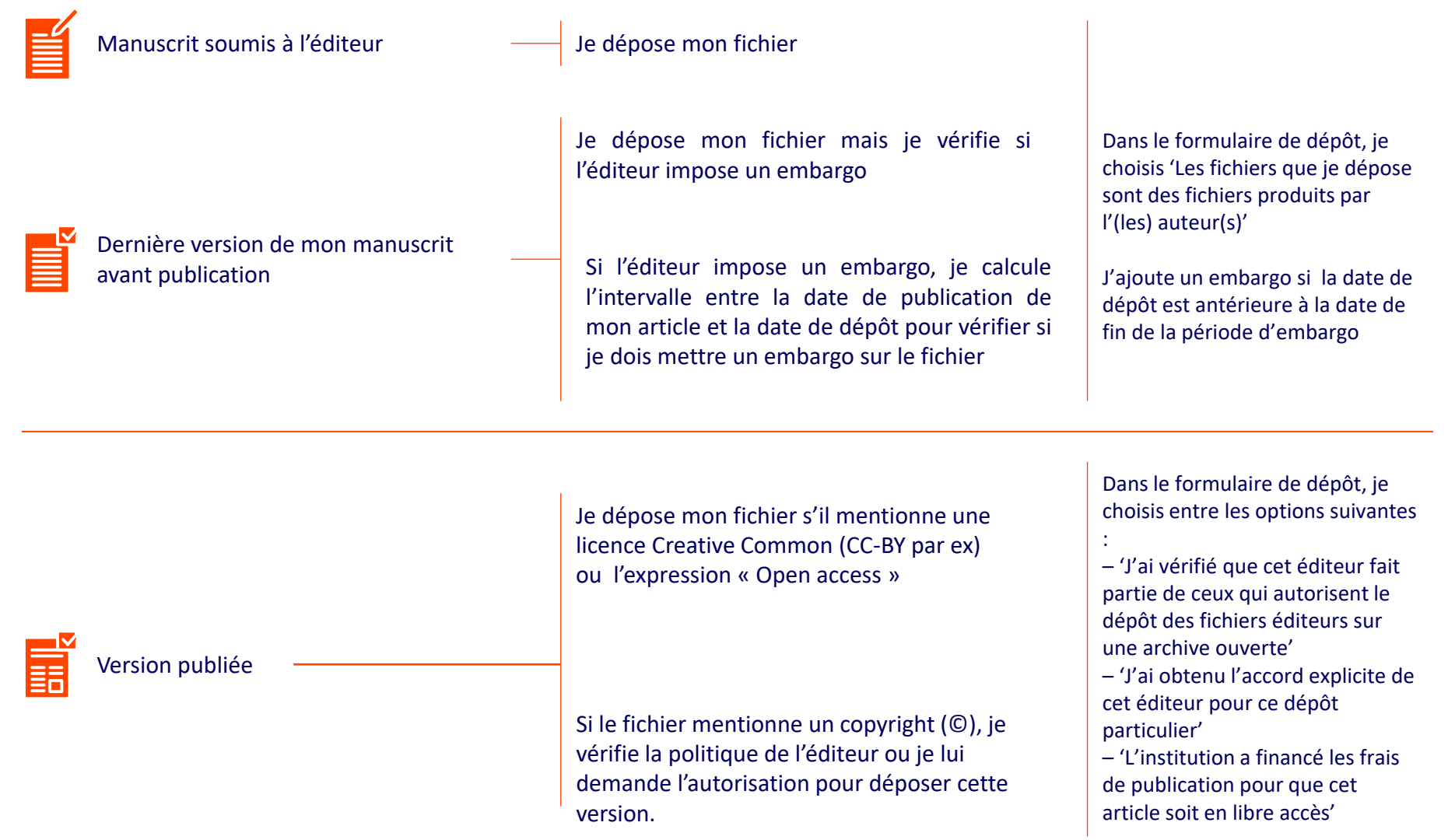

<span id="page-6-0"></span>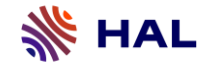

#### **3- Dans quel cas la loi pour une République numérique s'applique-t-elle ?**

Mon travail a-t-il donné lieu à une publication parue dans une revue publiée au moins une fois par an ? **+** A-t-il été financé pour au moins 50 % sur des fonds publics ? **+** S'agit-il d'une version finale du manuscrit acceptée pour publication ? Oui Non Quid des données  $\left( 2\right)$ de recherche ? Je me réfère à la politique de l'éditeur en Je suis libre de réutiliser L'éditeur impose un embargo ? les données rendues matière d'auto-archivage [voir l[a politiq](#page-7-0)ue publiques et issues d'une [des éditeurs\]](#page-7-0) activité de recherche **Non** Oui financée au moins pour moitié par des dotations de l' État. Je peux déposer et ma L'embargo ne peut dépasser [ Art. 30 de la loi pour une république numérique ] publication est visible immédiatement 6 mois pour les domaines des 12 mois pour les domaines des [Source : loi pour une | sciences, de la technique et de sciences humaines et sociales  $\mathbf{\overline{m}}$ la médecine république numérique ] Je peux déposer mais ma publication sera visible qu'après la date de l'embargo

### <span id="page-7-0"></span>**4- Boîte à outils**

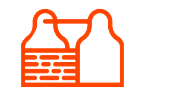

#### LOI n° 2016-1321 pour une République numérique

- Texte de la loi  $\Box$  [bit.ly/loi-lemaire-legifrance](https://bit.ly/loi-lemaire-legifrance)
- Guide pratique  $\Box$  [bit.ly/loi-lemaire-guide-ouvrir-la-science](https://bit.ly/loi-lemaire-guide-ouvrir-la-science)

#### Connaître les politiques des éditeurs

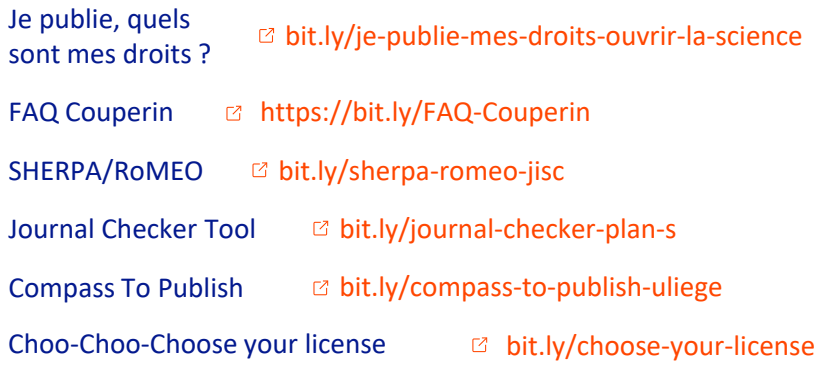

#### Plans nationaux pour la science ouverte

Première édition :  $2018 - 2021$   $\textcircled{ }$  [bit.ly/pnso-mesri-edition-1](https://bit.ly/pnso-mesri-edition-1)

Deuxième édition :  $2021 - 2024$   $\textcircled{t}$  [bit.ly/pnso-mesri-edition-2](https://bit.ly/pnso-mesri-edition-2)

Feuille de route du CNRS pour la science ouverte

[bit.ly/feuille-de-route-so-cnrs](https://bit.ly/feuille-de-route-so-cnrs)

Documentation de HAL

Questions juridiques

[https://bit.ly/questions-juridiques](https://bit.ly/documentation-hal)

#### Glossaire

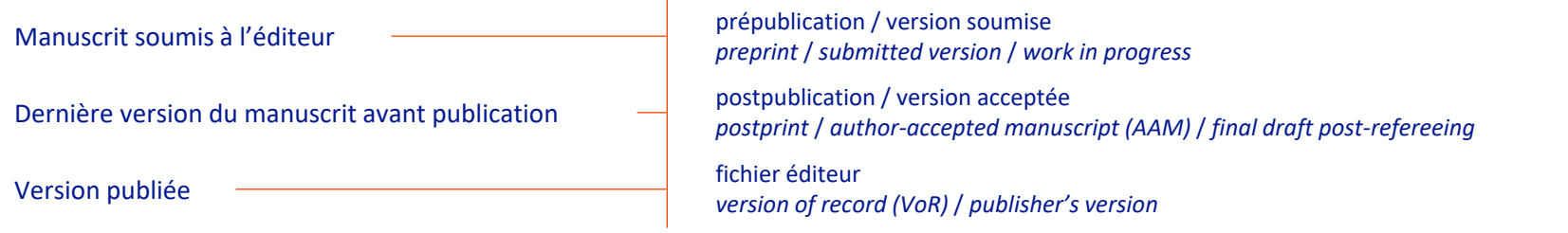

íпì

<span id="page-8-0"></span>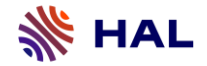

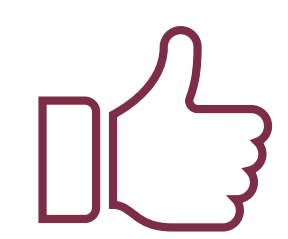

## **Préparer mes dépôts**

- [Pourquoi déposer dans HAL?](#page-58-0)
- [Les éléments à connaître avant de déposer](#page-5-0)
- [Les types de document acceptés dans HAL](#page-8-0)
- [Les spécificités](#page-15-0)
- [Les règles d'or du dépôt](#page-18-0)

### Boîte à outils

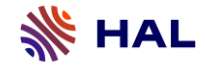

#### **1- Pourquoi déposer dans HAL ?**

#### 6 bonnes raisons de déposer dans HAL :

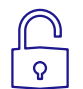

#### Un accès libre à la recherche

L'accès à la recherche et aux fichiers est libre sur HAL

#### Une visibilité accrue

Déposer dans HAL me permet de garantir le référencement et de donner plus de visibilité à mes publications

### La pérennité

La préservation à long terme. Assurée grâce aux partenariats avec le CINES pour l'ensemble des documents et avec Software Heritage pour les logiciels

### La citabilité

Un référencement renforcé notamment sur Google Scholar qui a un impact sur le taux de citation des publications

### Une saisie simplifiée

Grâce à la récuperation automatique des données du fichier pour compléter le formulaire de dépôt

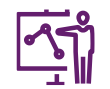

#### L'exploitation des données

Via l'API qui permet de faire des exports de données et de créer des liens vers d'autres plateformes comme les sites des laboratoires ou le CRAC et le RIBAC

### **2- Les éléments à connaître avant de déposer**

#### À faire avant de déposer

4 actions que je dois réaliser avant de déposer :

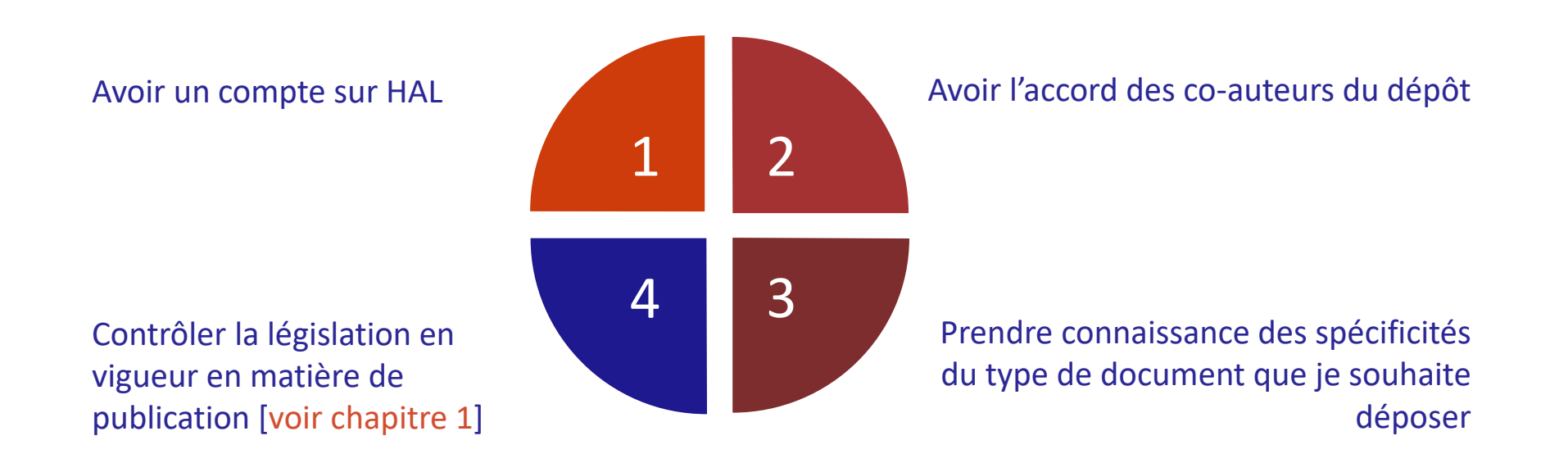

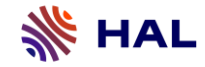

### **2- Les éléments à connaître avant de déposer**

#### À savoir avant de déposer

4 caractéristiques sont à prendre en compte lorsque je dépose un fichier dans HAL :

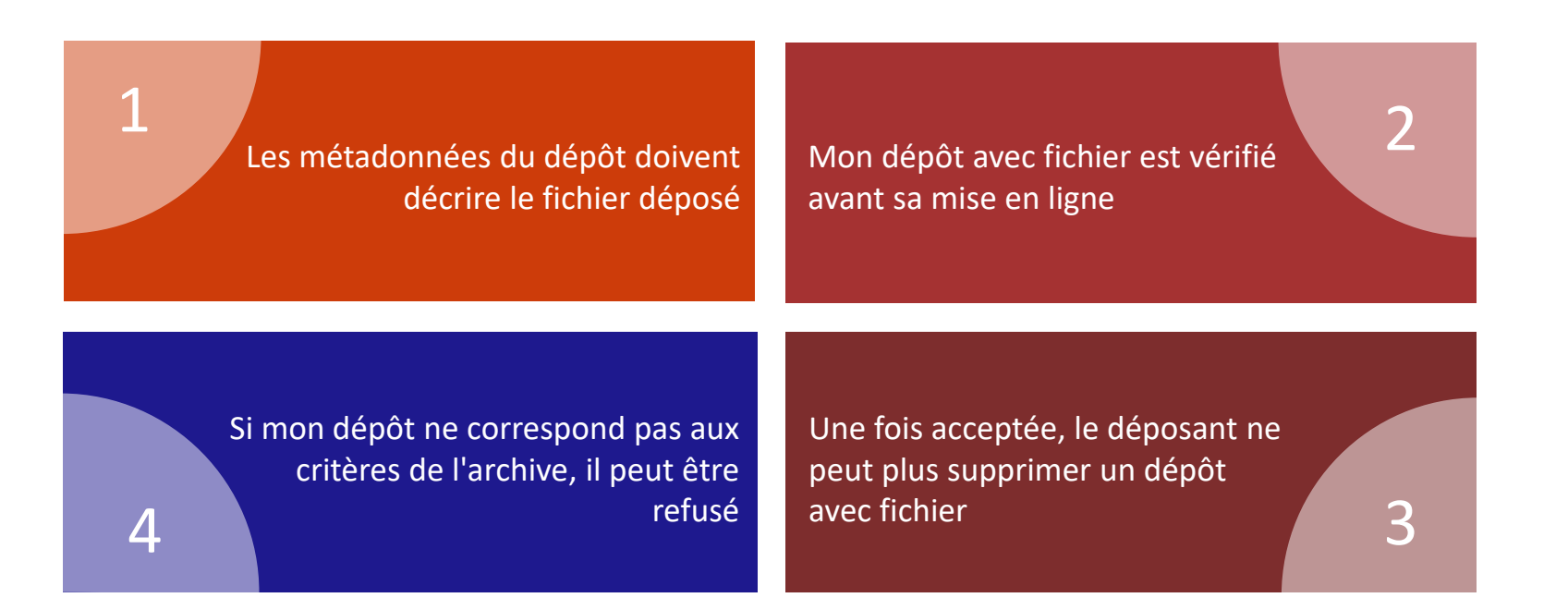

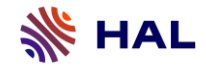

#### **3- Les types de documents acceptés dans HAL**

#### **Pré-publications, publications :**

#### $\Box$  Article dans une revue  $\triangleq$  Communication dans un congrès **Poster de conférence L** Ouvrage Chapitre d'ouvrage **B**revet **Pré-publication, Document de** travail Preprint/prepublication Article de synthèse Data paper Compte-rendu de lecture **自** Rapport Thèse  $F_{\text{el}}$  HDR Image **D**<sup>4</sup> Vidéo  $\triangleleft$ ) Son **AN** Carte Logiciel Photographie Dessin Carte Illustration Gravure Image de synthèse **提** Cours Rapport de recherche Rapport technique Rapport contrat/projet Rapport de d'expertise collective Plan de gestion de données/ data management plan  $*$  Autre publication scientifique Working paper Édition critique Manuel Ouvrage de synthèse Dictionnaire, encyclopédie 图 Proceedings/recueil des communications Numéro spécial de revues/special issue  $\blacktriangleright$  Notice d'encyclopédie ou de dictionnaire Article de blog scientifique  $\mathbf A$  Traduction

#### **Autres types de documents :**

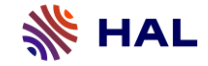

### **4- Types de documents : cas général et spécificités**

Les métadonnées obligatoires pour chaque type de document

Certaines métadonnées sont obligatoires pour tous les types de document.

D'autres métadonnées sont obligatoires pour des types de documents spécifiques comme le nom de la revue pour un article qui est indispensable pour la citation.

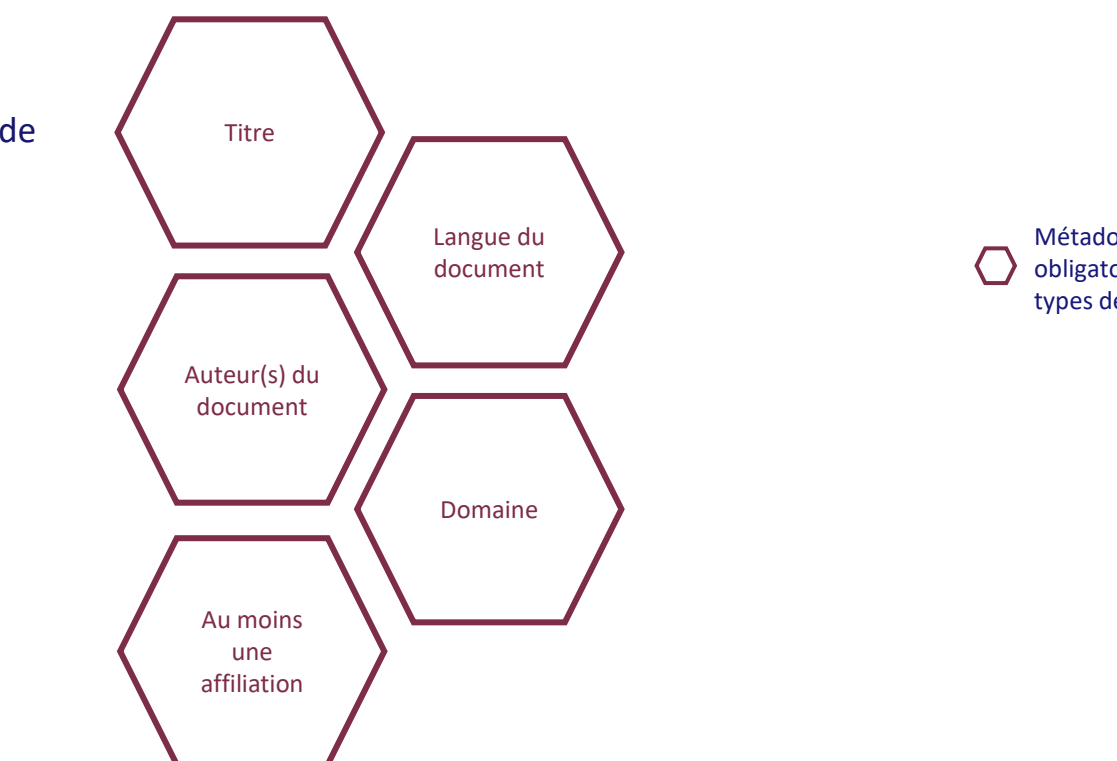

Métadonnées obligatoires :

Métadonnées obligatoires pour tous les types de documents

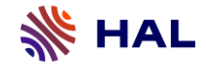

#### **4- Types de documents: cas général et spécificités**

Trois types de documents requièrent mon attention

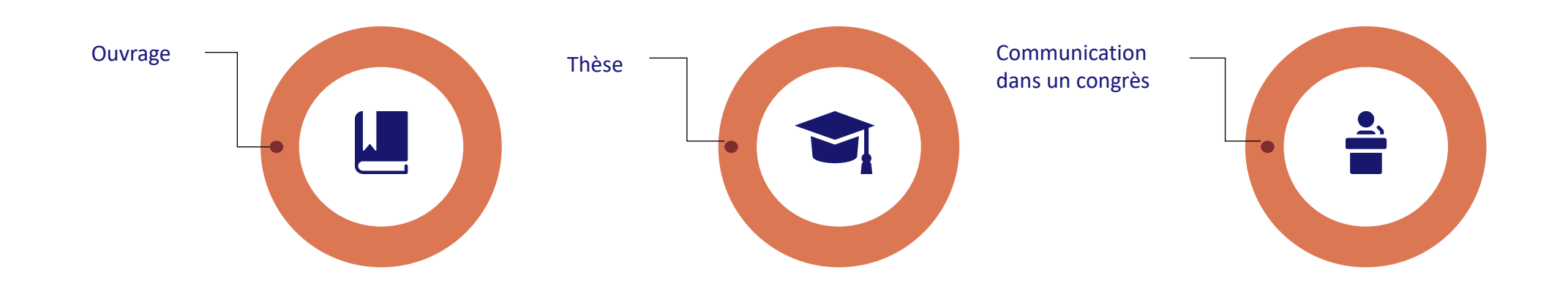

Pourquoi ces types de documents en particulier ?

Ce sont les types de document pour lesquels il y a le plus d'erreurs rencontrées

<span id="page-15-0"></span>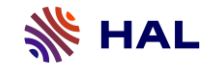

#### **4- Les spécificités de l'ouvrage**

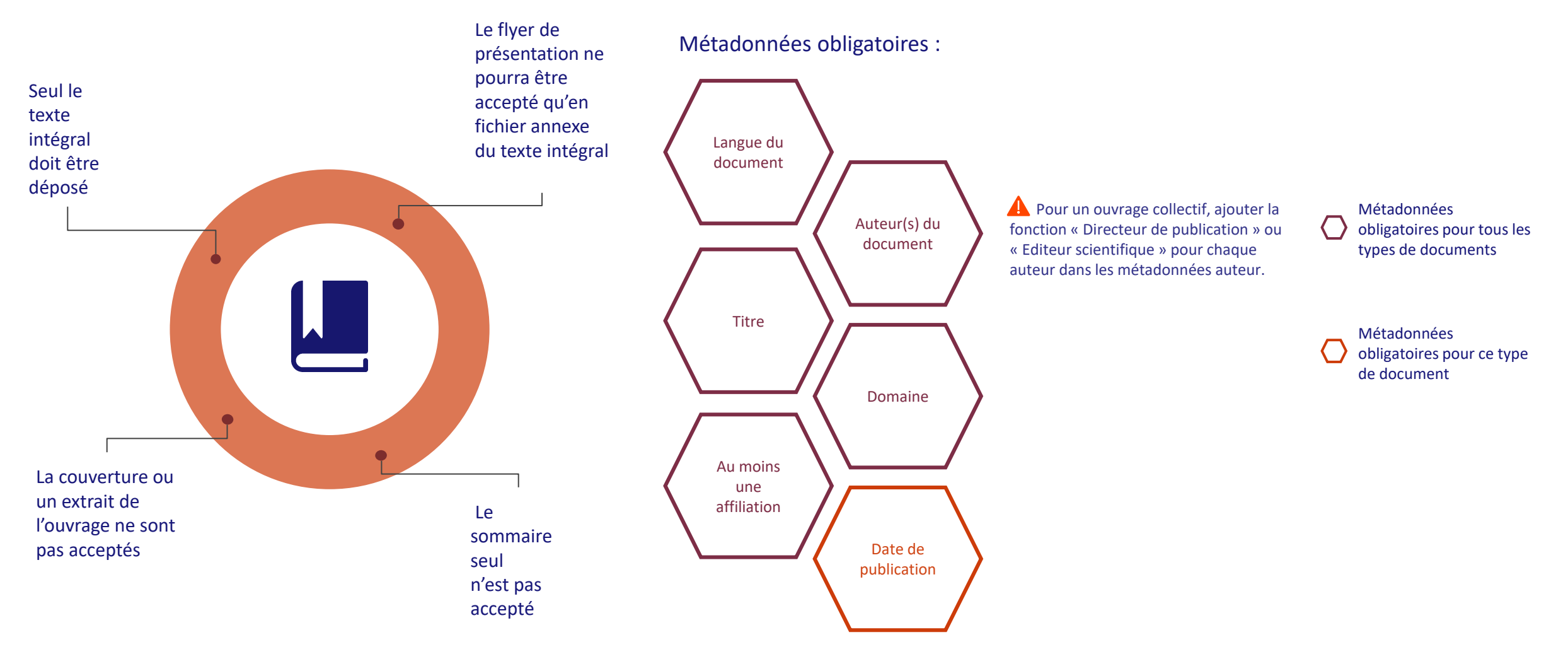

<span id="page-16-0"></span>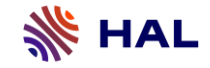

#### **4- Les spécificités de la thèse**

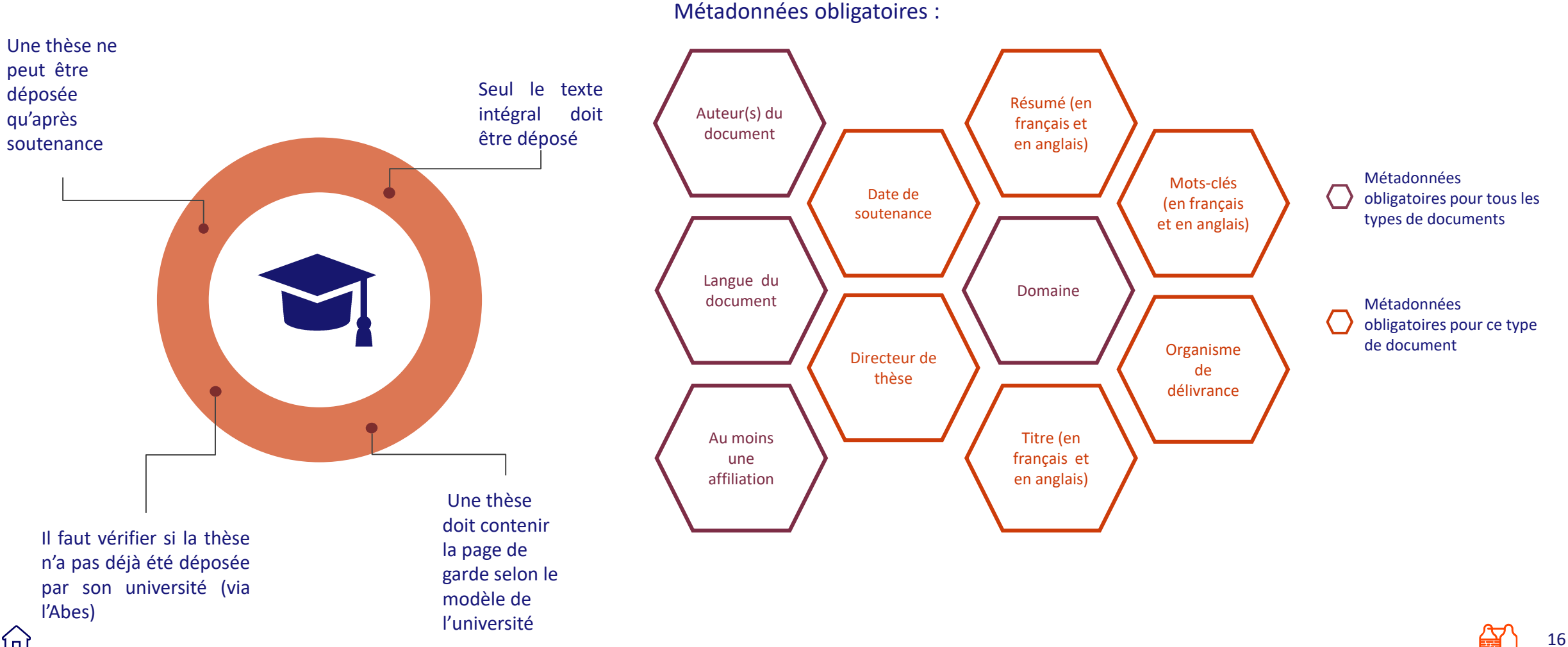

<span id="page-17-0"></span>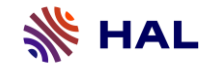

#### **4- Les spécificités de la communication dans un congrès**

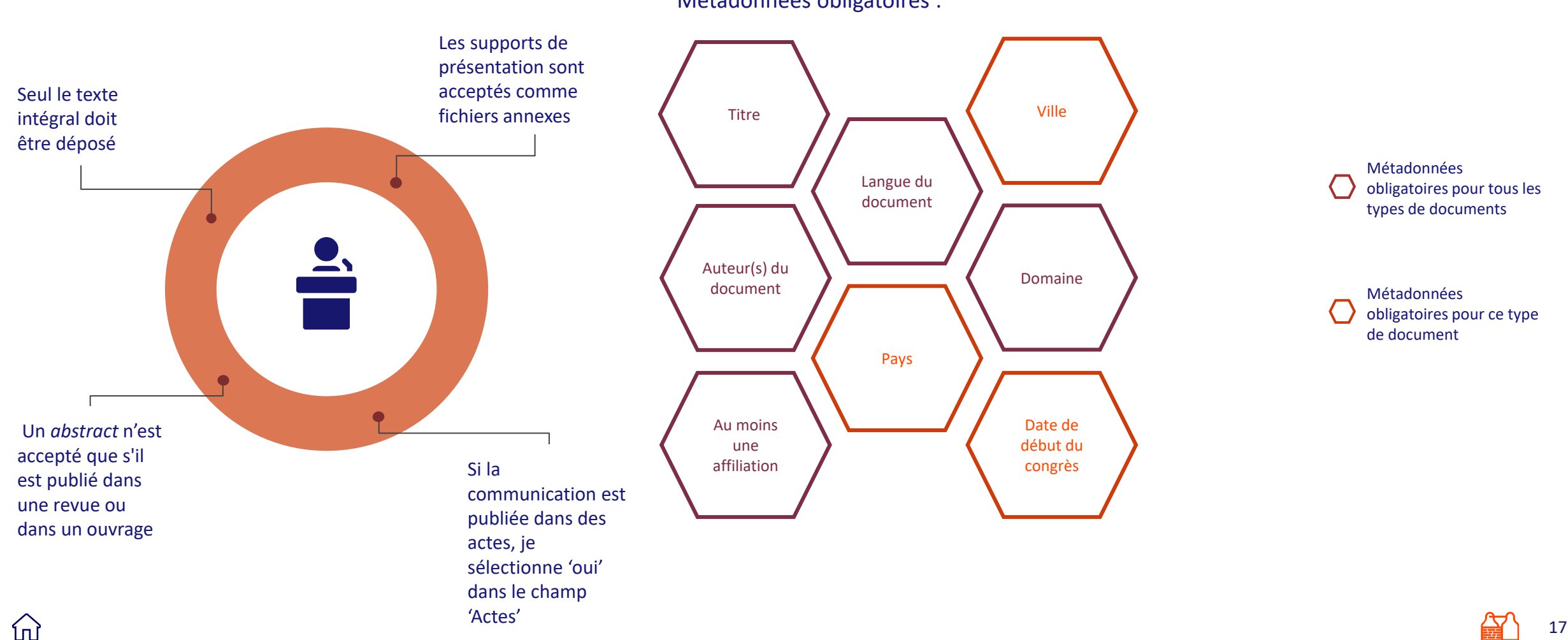

Métadonnées obligatoires :

<span id="page-18-0"></span>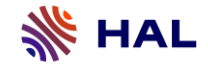

#### **5- Les règles d'or du dépôt**

Le fichier est accepté au format Word : Un fichier pdf sera automatiquement généré à partir de ce **fichier source**

Pour garantir l'archivage pérenne, le fichier ne doit pas être en mode protégé

> Si plusieurs fichiers sont déposés, il faut choisir un fichier principal

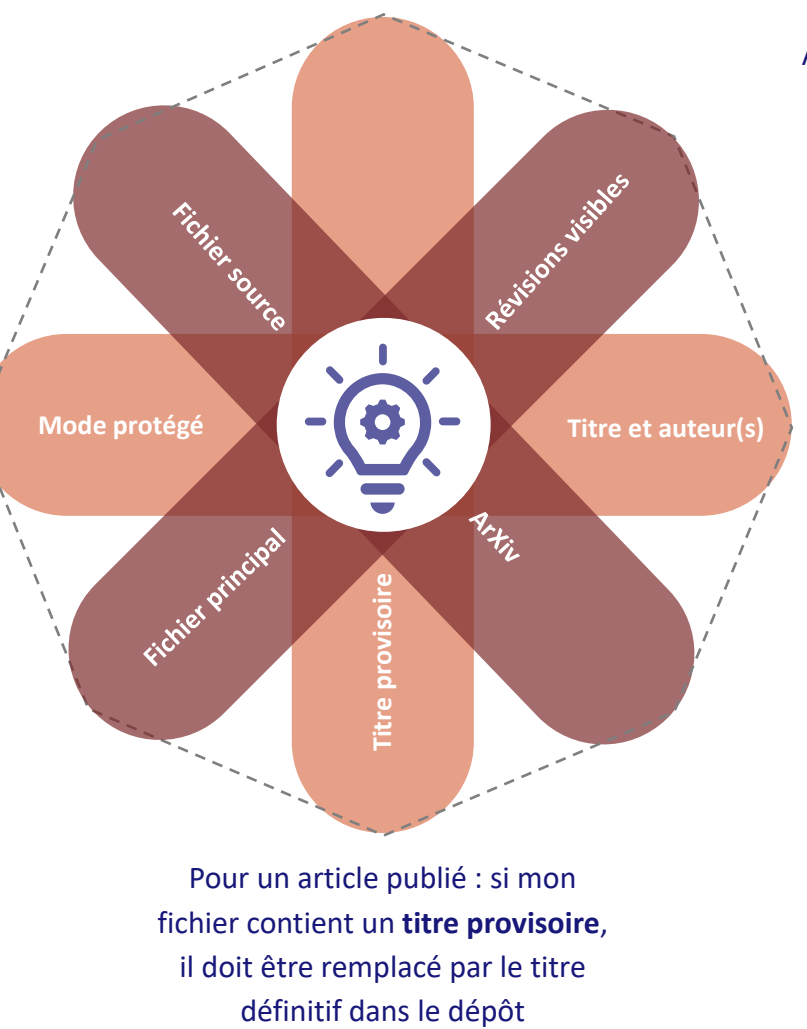

Pour un article publié : si mon fichier contient un **titre provisoire**, il doit être remplacé par le titre

Attention aux marques de révision visibles à la création du fichier en format PDF : je pense à les désactiver avant de le créer

> Titre et auteur(s) doivent être mentionnés DANS le fichier

Transfert vers ArXiv : je télécharge les sources d'un fichier créé en TeX/LaTeX pour permettre le transfert sur ArXiv. La compilation et la création des fichiers visualisables .ps et PDF se font sur HAL

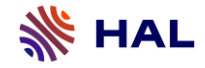

### **5- Les règles d'or du dépôt**

Nommage du fichier

Éviter tous les caractères interprétables par un logiciel et les caractères accentués et  $sp\acute{e}$ ciaux : ':' , ')' , ';' , '\$'. Ils peuvent rendre impossible l'ouverture du fichier.

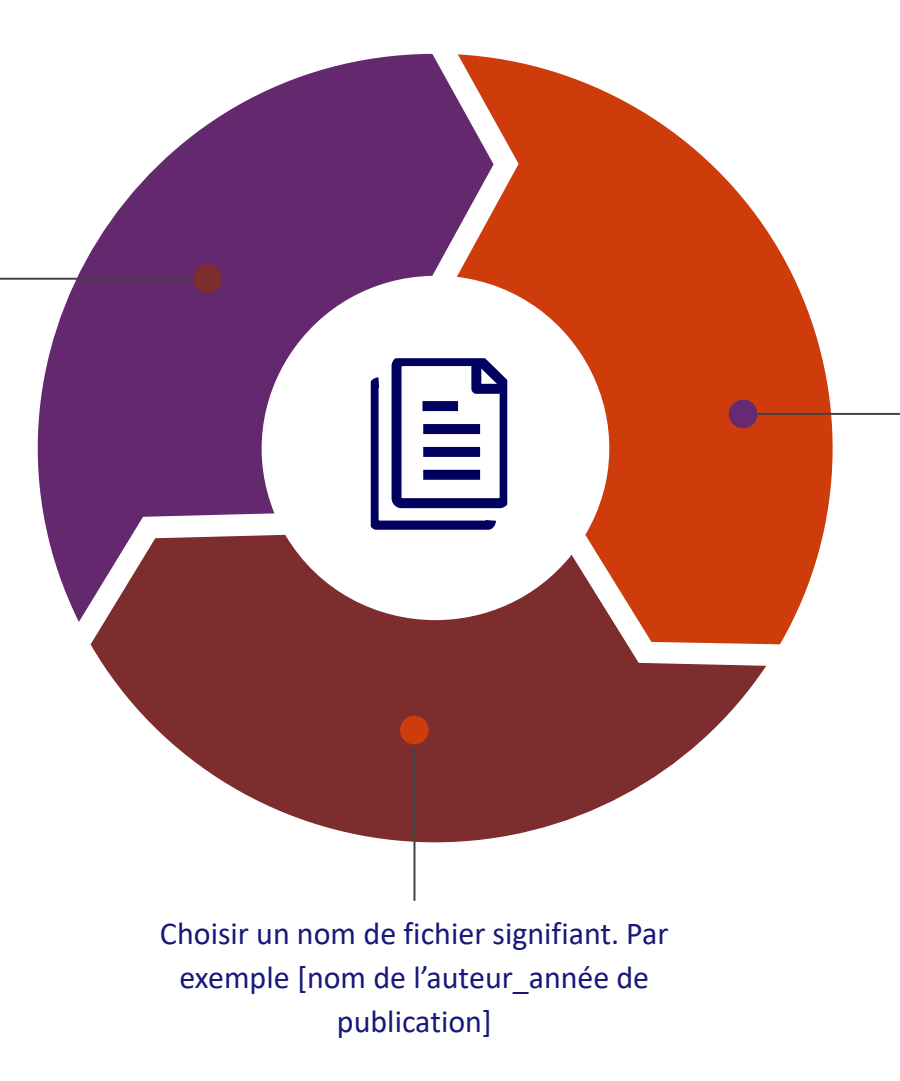

Éviter un nom trop long : l'URL du fichier comprend le nom du fichier et cela augmente les risques d'erreur

<span id="page-20-0"></span>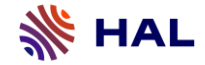

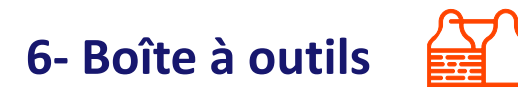

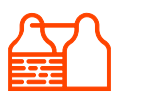

#### Documentation HAL

Définition des types de documents acceptés dans HAL

<https://bit.ly/types-document>

Les métadonnées obligatoires pour chaque type de document

[https://bit.ly/metadonnees\\_obligatoires](https://bit.ly/metadonnees_obligatoires)

Vérification des dépôts avant leur mise en ligne

<https://bit.ly/verification-depots>

<span id="page-21-0"></span>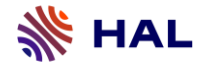

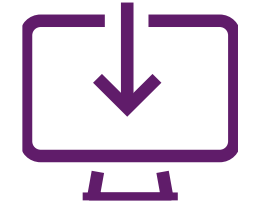

# **Déposer**

- [1](#page-22-0) [Débuter un dépôt](#page-22-0)
- [2](#page-24-0) [Ajouter un fichier\(s\)](#page-24-0)
- [3](#page-27-0) [Extraction automatique](#page-27-0)
- [4](#page-28-0) [Détection d'un doublon](#page-28-0)
- [5](#page-29-0) [Auteurs et affiliations](#page-29-0)
- **[6](#page-36-0)** [Informations principales](#page-36-0)
	- **[Identifiants](#page-40-0)**
- [8](#page-41-0) [Financements](#page-41-0)
- 9 [Autres informations](#page-42-0)
	- [Validation](#page-43-0)

**n** 

<span id="page-22-0"></span>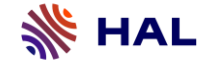

#### **1- Débuter un dépôt**

#### Choisir un type de document

Lors d'un dépôt, la première étape est de choisir un type de document afin d'afficher les métadonnées correspondantes. Le choix se présente sous la forme d' une *pop-up* de la manière suivante :

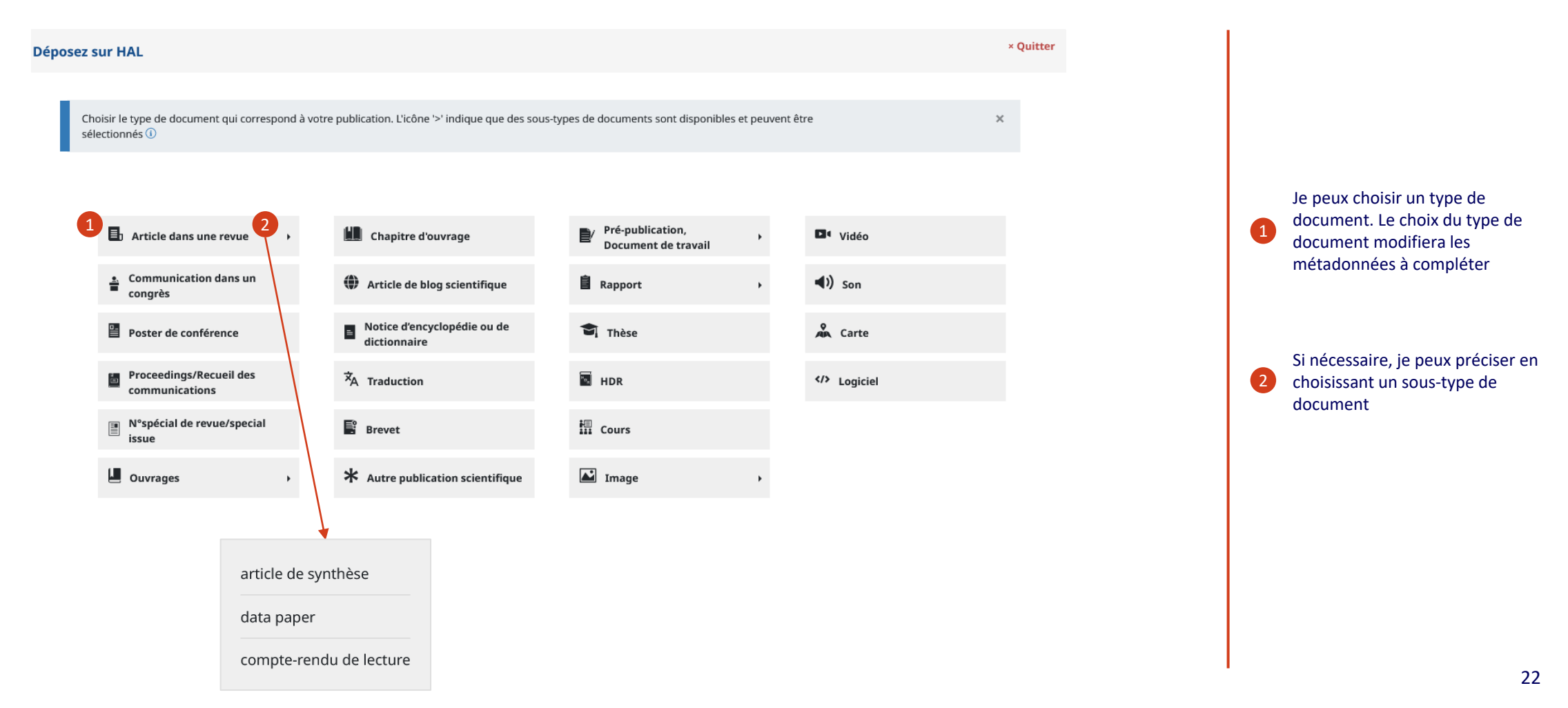

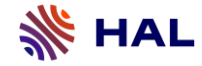

#### **1- Débuter un dépôt**

#### En-têtes et sections

Une fois entré dans l'interface de dépôt, différentes actions de navigation sont possibles :

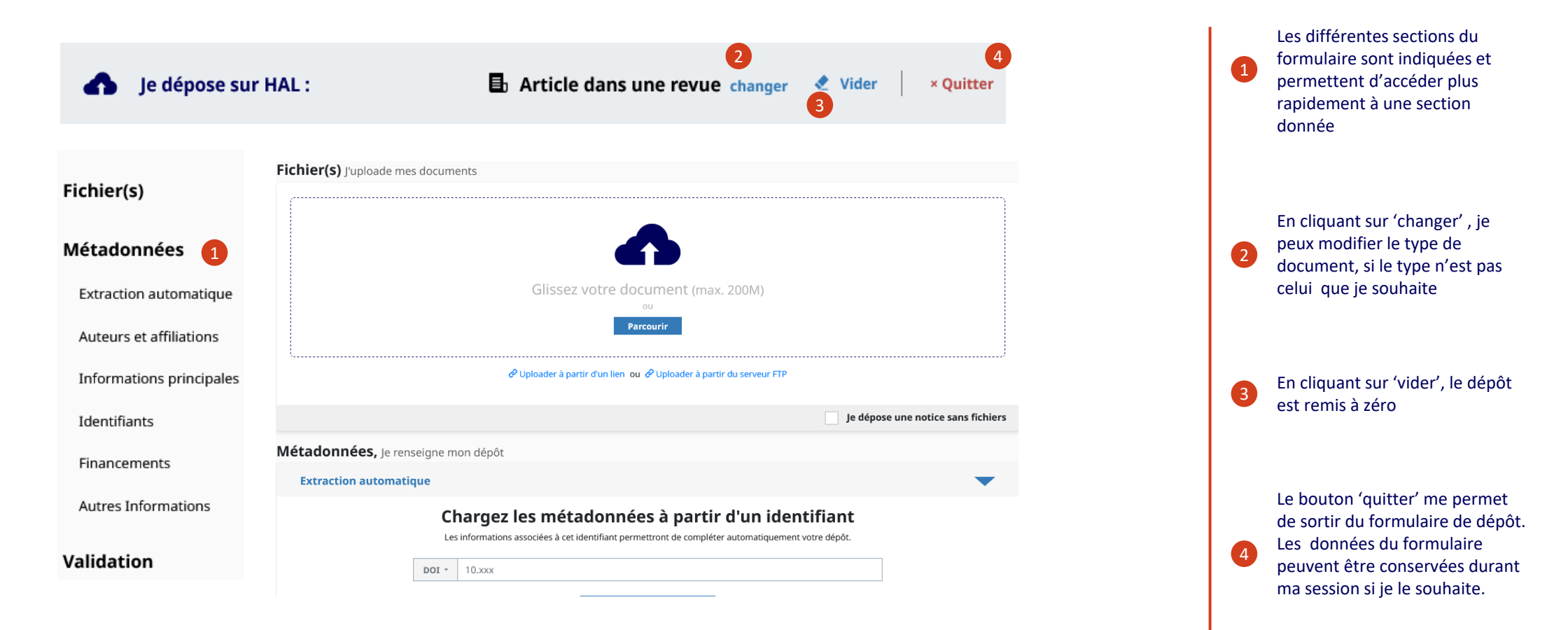

<span id="page-24-0"></span>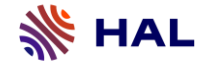

#### **2- Ajouter un fichier(s)**

Lors d'un dépôt avec fichier, la première étape est de l'ajouter. Lors de l'ajout d'un fichier, HAL peut en extraire automatiquement des métadonnées pour compléter le dépôt**.**

Si je souhaite déposer une référence bibliographique, je peux passer cette étape. **Encourant en la constant de la constant de la constant de la constant de la constant de la constant de la constant de la constant de la con** 

Fichier(s) J'uploade mes documents Glissez votre document (max. 200M) OU Parcourir  $2\not\!\!\!>Q$  Unloader à partir d'un lien, ou  $\triangle$  Unloader à partir du serveur ETP  $^3$  fichier sont possibles :

Je peux ajouter un ou plusieurs fichiers par la fonctionnalité 'Glisser-Déposer' ou en parcourant mon ordinateur.

4

2

Il est possible de télécharger un fichier depuis une URL. Attention, le site sur lequel le fichier est récupéré doit être en accès ouvert. De plus, le lien doit pointer directement sur le fichier.

Si la taille du fichier dépasse 200 Mo, je peux utiliser l'espace FTP pour charger le fichier dans l'interface. [J'en apprend[s plus su](https://bit.ly/stockage_FTP)r [l'espace FTP](https://bit.ly/stockage_FTP)] 3

### **2- Ajouter un fichier(s)**

#### Options du fichier

Une fois un ou plusieurs fichiers ajoutés, des options sur chaque fichier sont possibles :

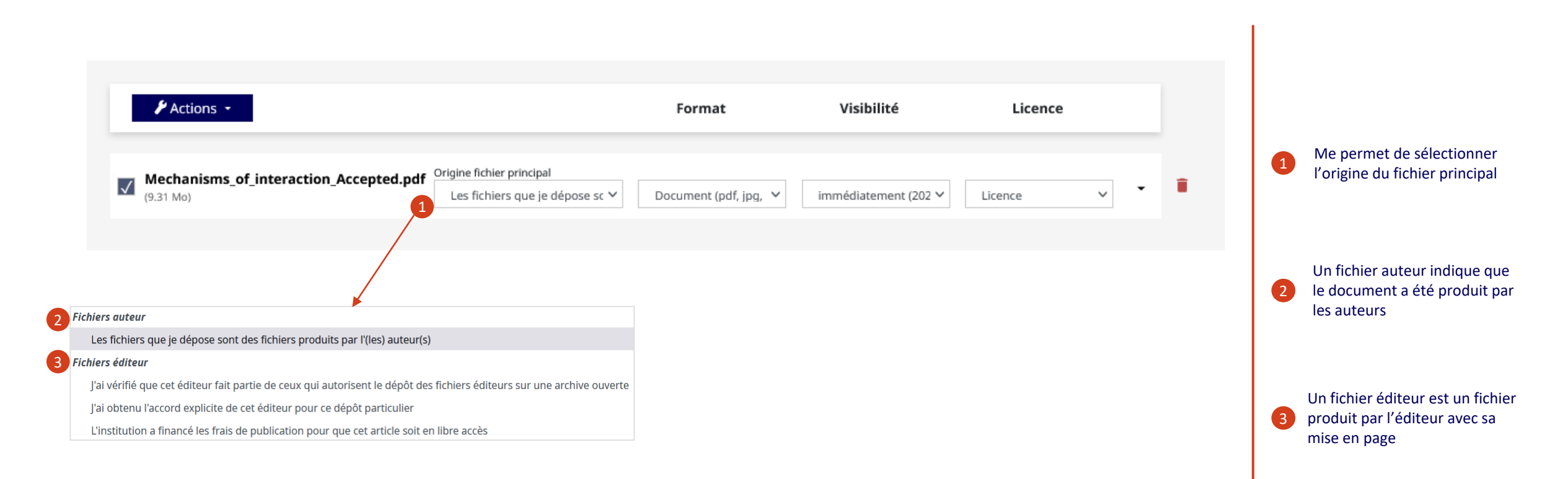

#### **2- Ajouter un fichier(s)**

Options du fichier

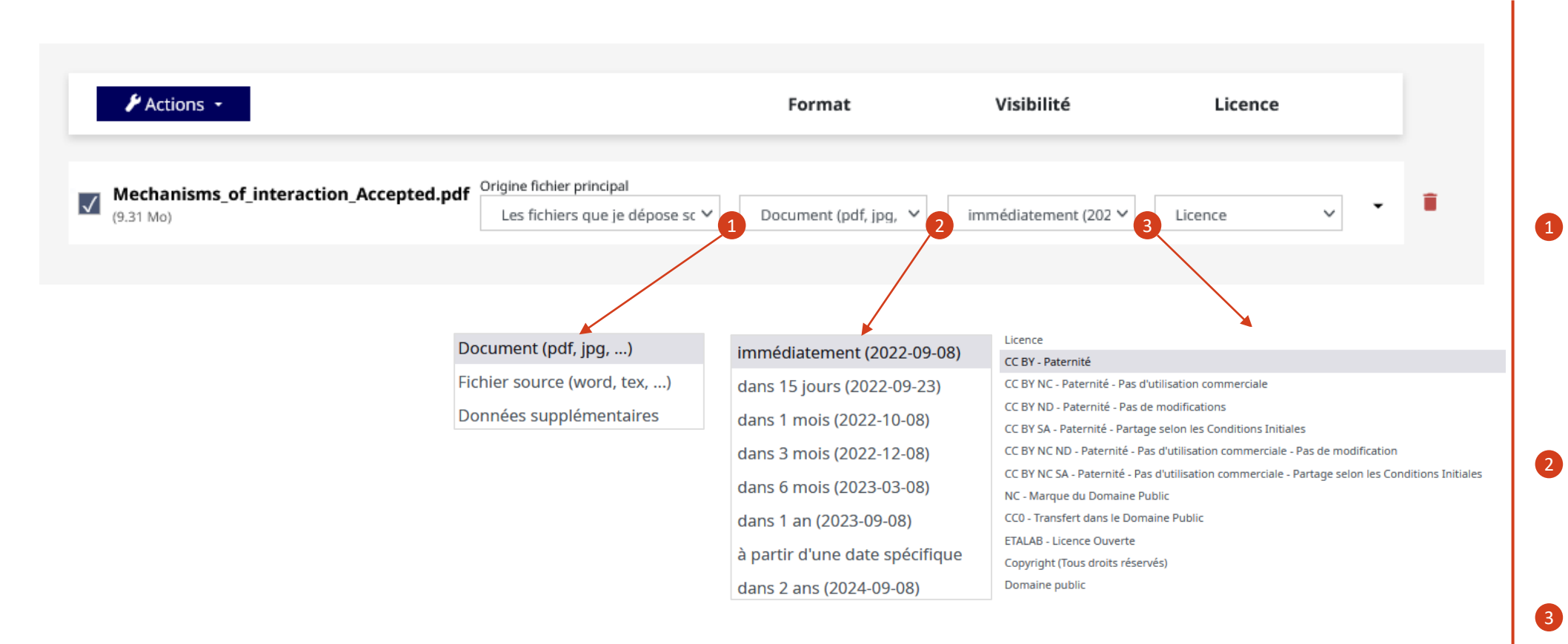

Pour chaque fichier déposé, je peux sélectionner une ou plusieurs options :

Le **document** indique un fichier principal qui contient le texte intégral

Le **fichier source** signale qu'il s'agit du fichier d'origine (word, odt, etc.) ou de fichiers LaTeX pour être compilés. Le fichier est transformé en fichier PDF.

Je peux ajouter des **données supplémentaires**, c'est-à-dire des fichiers annexes

Me permet d'ajouter un embargo sur le(s) fichier(s) [voir la durée [d'embargo correspondant à la](#page-6-0)  version de mon fichier]

Me permet d'ajouter une licence sur le(s) fichier(s) [comprendre le [fonctionnement des Creative](https://creativecommons.org/)  Commons]

<span id="page-27-0"></span>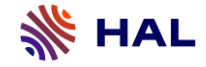

#### **3- Extraction automatique**

Il est possible de récupérer certaines métadonnées à partir d'un identifiant pour compléter le dépôt. Il est important de vérifier les métadonnées récupérées afin de vérifier si elles sont correctes et complètes. L'ajout d'un identifiant est une aide à la saisie, il n'est pas indispensable pour déposer.

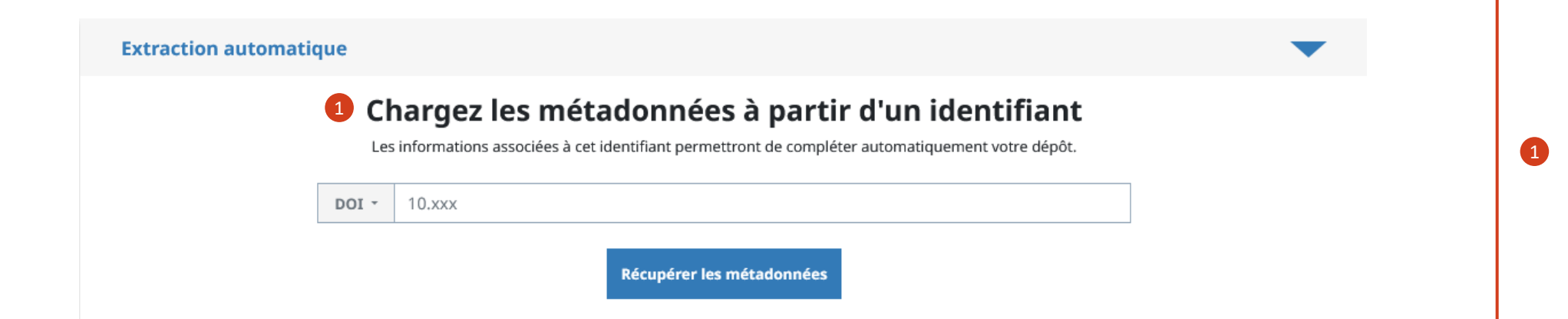

Si j'ai un identifiant, je l'ajoute afin de récupérer les métadonnées de la publication (DOI, arXiv, PubMed, etc.). Par exemple le DOI (Digital Object Identifier) est le plus utilisé et est un identifiant international permettant de localiser un document publié sur Internet

#### <span id="page-28-0"></span>**4- Détection d'un doublon**

Après avoir ajouté des identifiants, un message peut s'afficher pour indiquer un potentiel doublon.

1

## présent dans HAL.

Gaël Poux-Médard, Julien Velcin, Sabine Loudcher. Information Interaction Profile of Choice Adoption. ECML PKDD 2021, Part III, LNAI 12977 Proceedings Machine Learning and Knowledge Discovery in Databases. Research Track, pp.103-118, 2021, (10.1007/978-3-030-86523-8\_7). (hal-03344795)

⊠ Accéder au dépôt

Ce message indique que le système a détecté une correspondance dans un document déjà présent dans HAL. En cliquant sur 'Accéder au dépôt', il est possible de vérifier s'il s'agit bien d'un doublon. Si c'est le même document, je peux demander la propriété du dépôt et abandonner mon dépôt en cours. [Voir le partage de [propriété du dépôt\]](#page-52-0)

41

<span id="page-29-0"></span>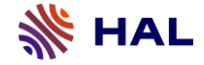

Un ou des auteurs peuvent être ajoutés de manière automatique grâce à la récupération des métadonnées. Il est recommandé de les vérifier.

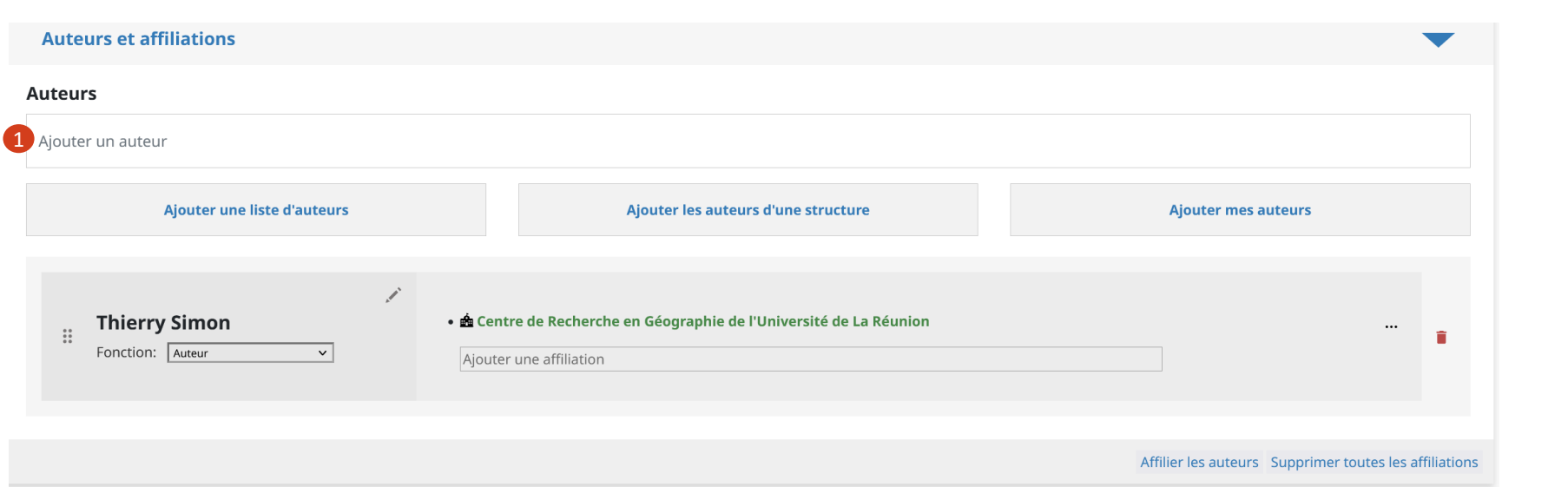

Pour ajouter un auteur, je me rends dans le champ 'Ajouter un auteur' et commence à taper son nom.

 $\bullet$ Une liste d'auteurs déjà présents dans HAL s'affiche et je peux sélectionner l'auteur recherché. Si je ne le trouve pas, je peux le créer en cliquant sur 'Ajouter un nouvel auteur '.

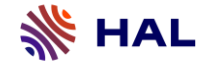

#### Ajouter des auteurs

Je peux ajouter un ou des auteurs grâce aux données déjà présentes dans HAL. Les auteurs sont indiqués par une couleur différente selon l'entrée. Une entrées est constituée d'un nom / prénom ou nom initiale de prénom.

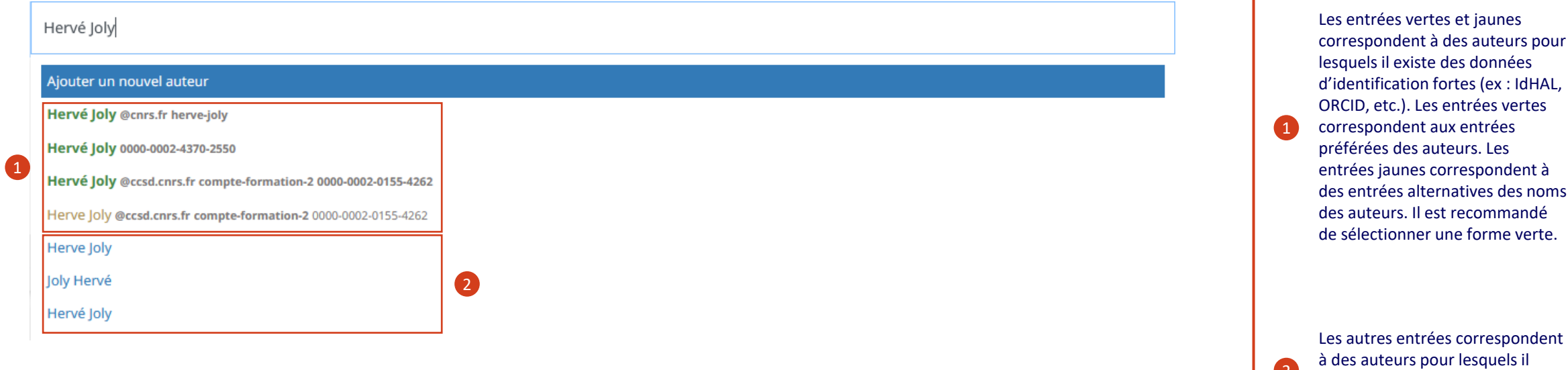

íпì

 $\bullet$ 

n'existe pas de données d'identification. Sans données d'identification, j'opte pour les autres entrées pour éviter les problèmes d'homonymie.

### Options sur les auteurs

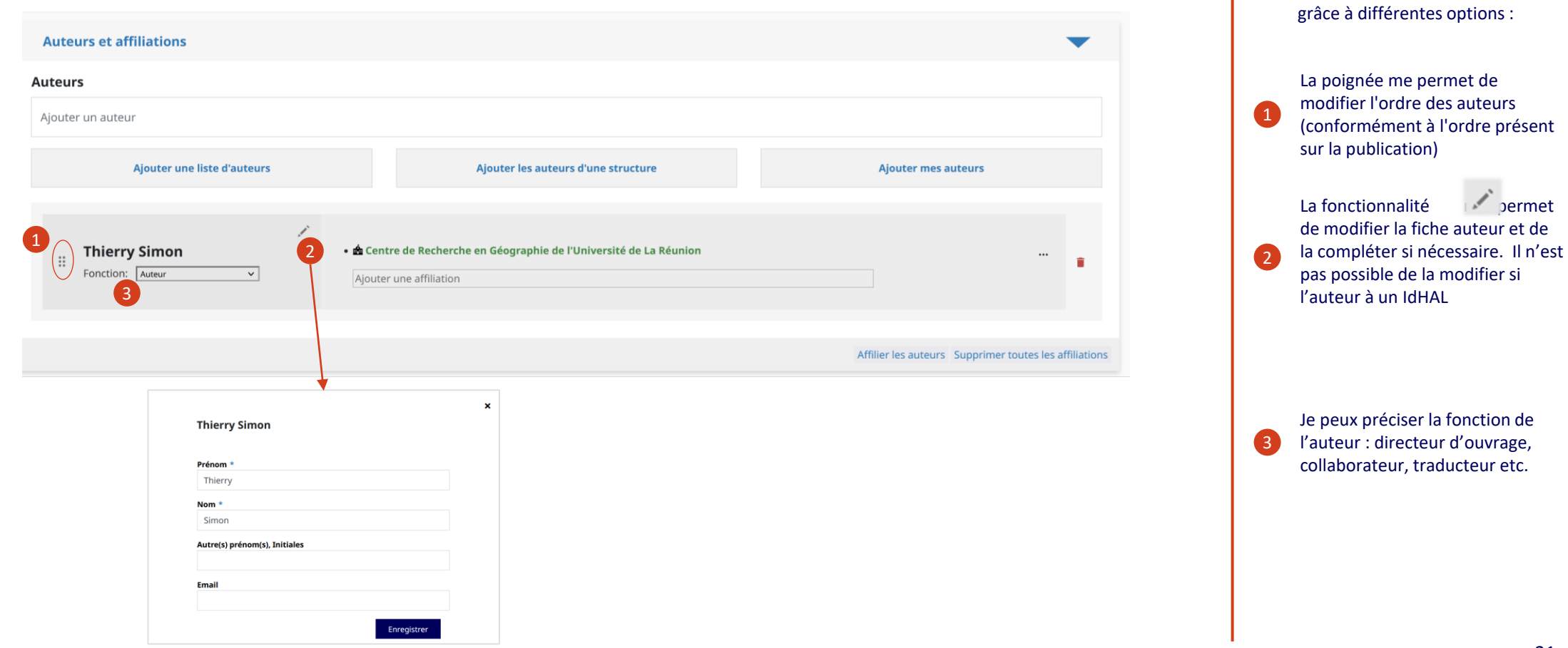

Je peux compléter les auteurs

⋒

Ajouter les auteurs sélectionnés

#### **5- Auteurs et affiliations**

### Options sur les auteurs

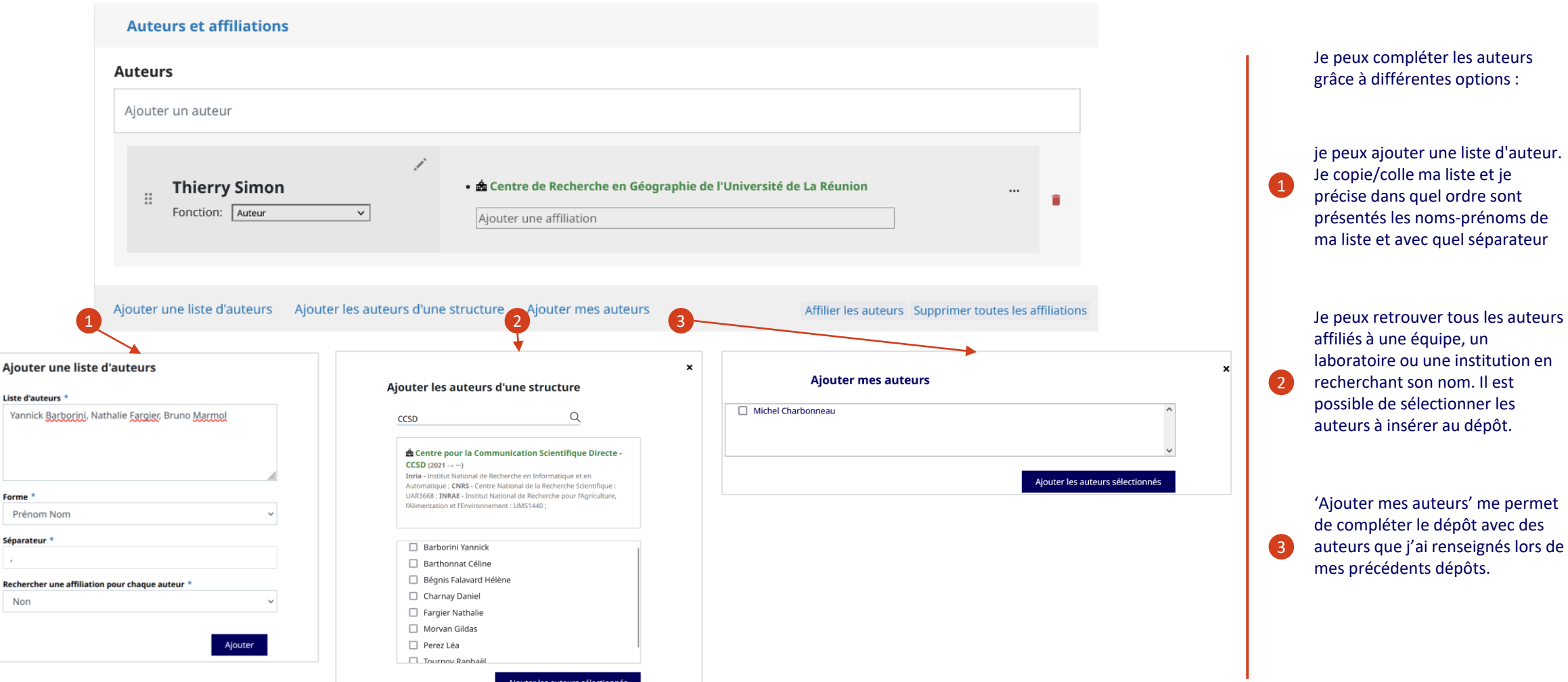

32

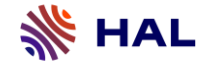

HAL peut faire des propositions d'affiliation, il est recommandé de les vérifier et de les compléter si besoin. Un dépôt doit avoir obligatoirement au moins une affiliation.

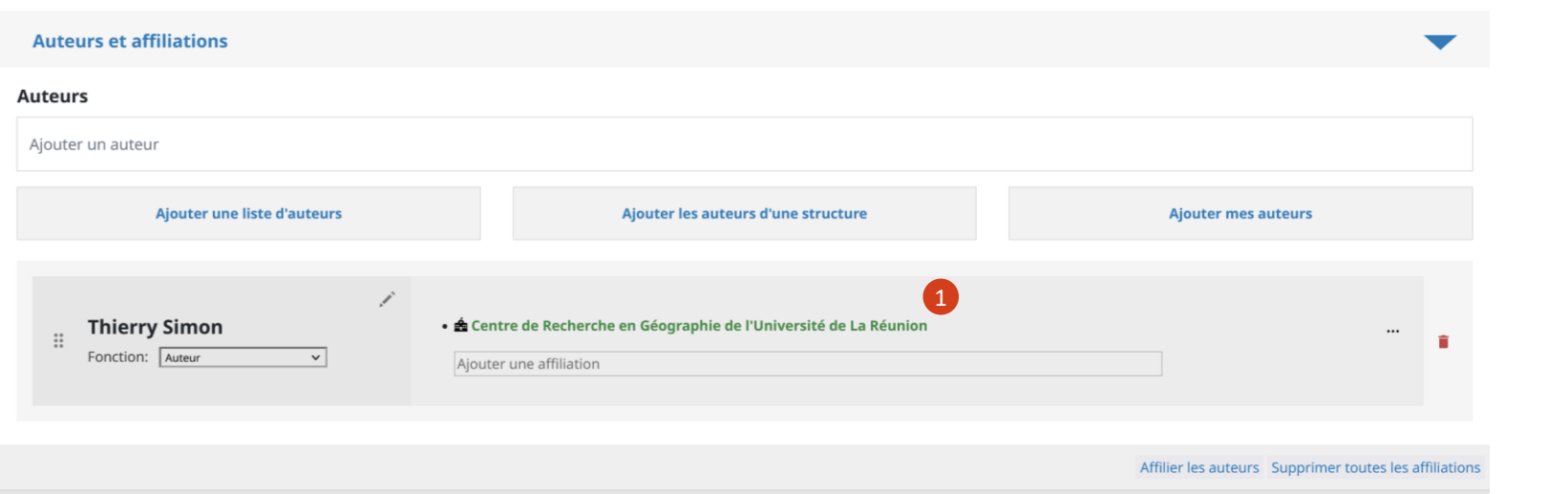

Pour ajouter une affiliation, je me rends dans le champ 'Ajouter une affiliation' et je commence à taper le nom ou le code (ex UMR5638) de ma structure. Une liste des structures de recherche déjà présentes dans HAL s'affiche. Je peux sélectionner la structure recherchée. Si je ne la trouve pas, je peux la créer en cliquant sur 'Àjouter une nouvelle structure'.

 $\bullet$ 

íпì

#### **5- Auteurs et affiliations**

#### Compléter les affiliations

Je peux ajouter une ou des affiliations grâce des données déjà présentes dans HAL. Les affiliations peuvent apparaitre sous différentes couleurs.

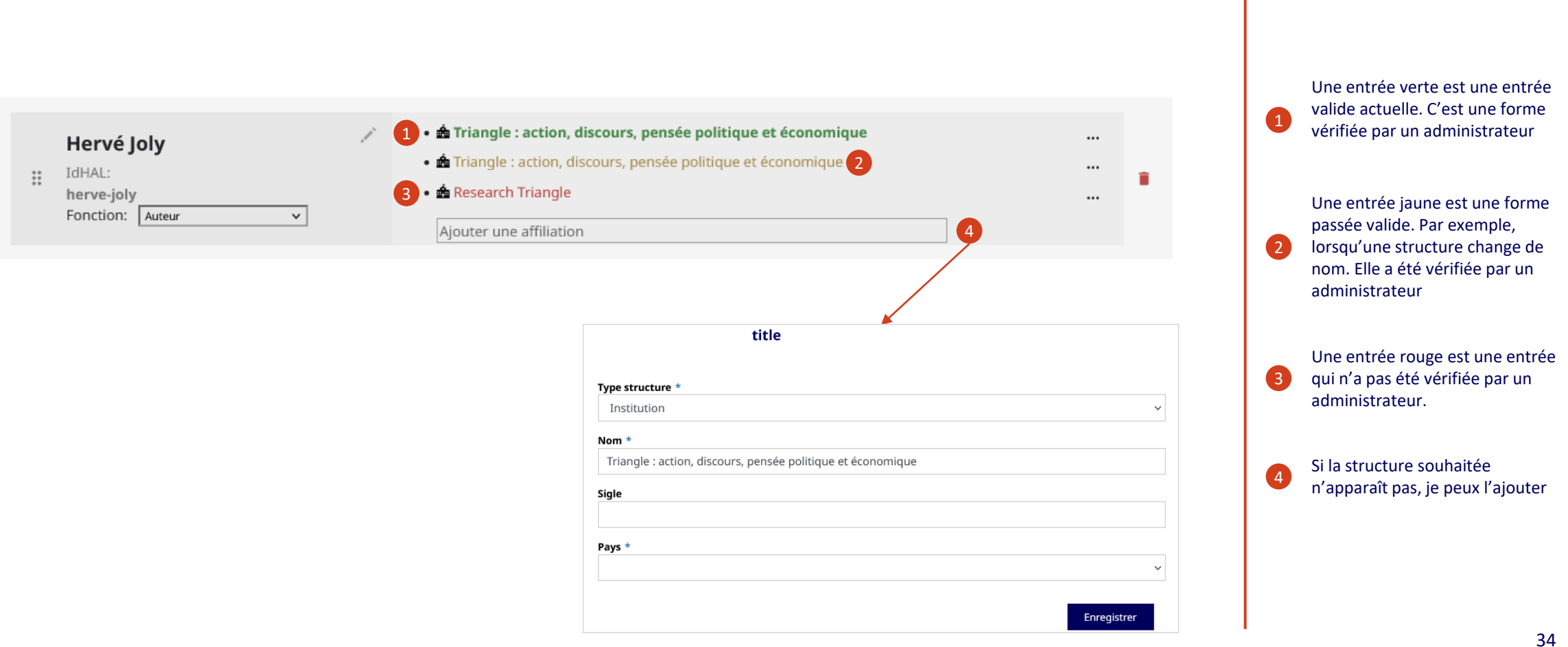

#### Options sur les affiliations

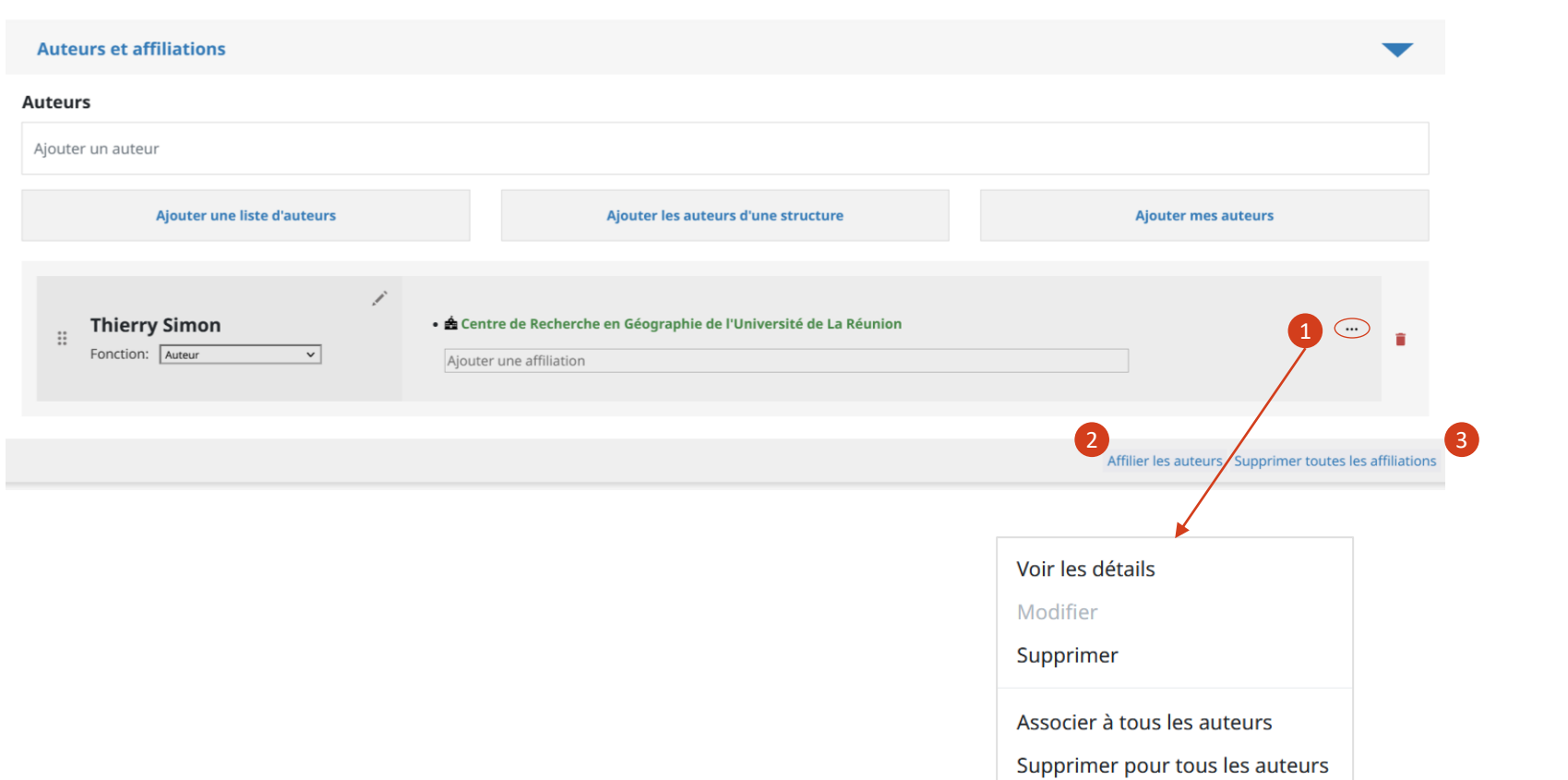

Je peux compléter les affiliations grâce à différentes options :

Cette fonctionnalité me permet d'afficher les informations de la structure, de les modifier (pour les entrées rouges uniquement), de supprimer l'association à l'auteur, de l'associer ou de la supprimer à tous les auteurs du dépôt.

 $\bullet$ 

2 'Affilier les auteurs' me donne la possibilité d'affilier tous les auteurs grâce à des propositions d'affiliations en fonction des dépôts existants sur HAL.

3 Cette fonctionnalité me permet de supprimer par lot toutes les affiliations qui ont été ajoutées aux auteurs du dépôt.

<span id="page-36-0"></span>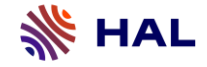

Une fois les auteurs et leurs affiliations complétés, les informations principales sont à ajouter. La plupart de ces informations constitueront la citation, c'est la raison pour laquelle elles sont obligatoires. L'astérisque \* indique les métadonnées obligatoires pour chaque type de document.

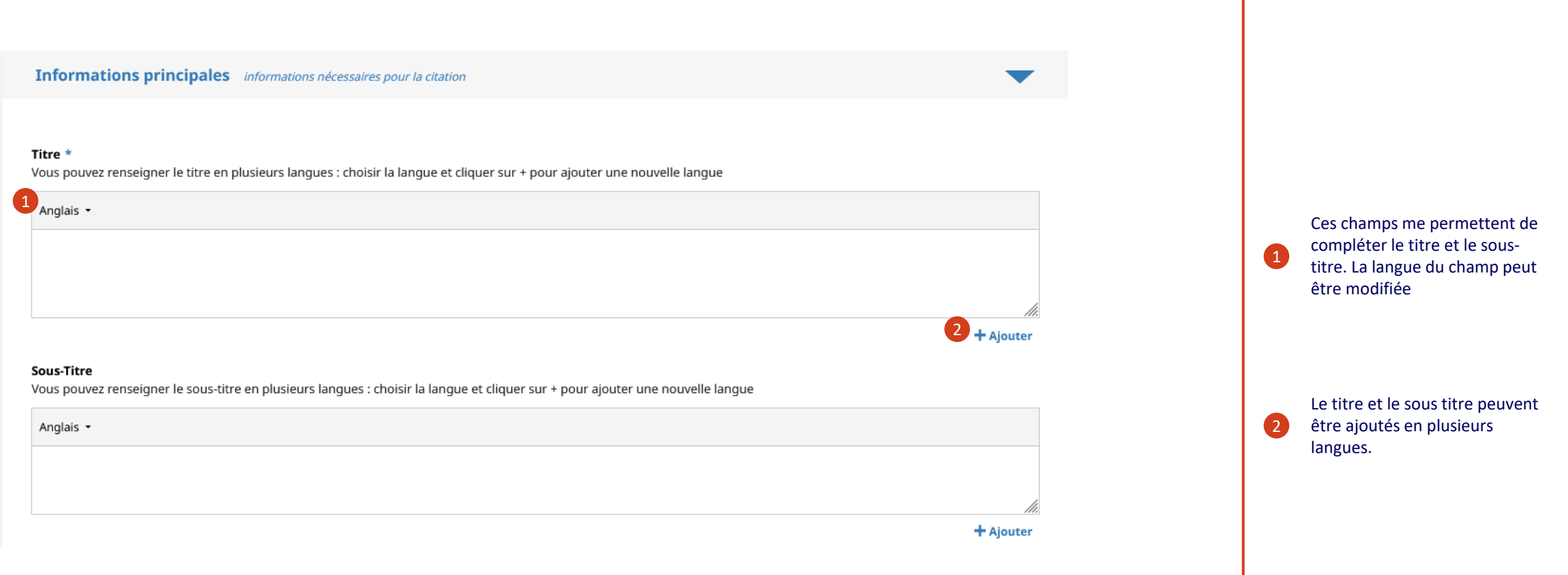

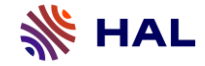

Domaine

Afin de mieux référencer un dépôt au sein de HAL, il est obligatoire d'ajouter au moins un domaine.

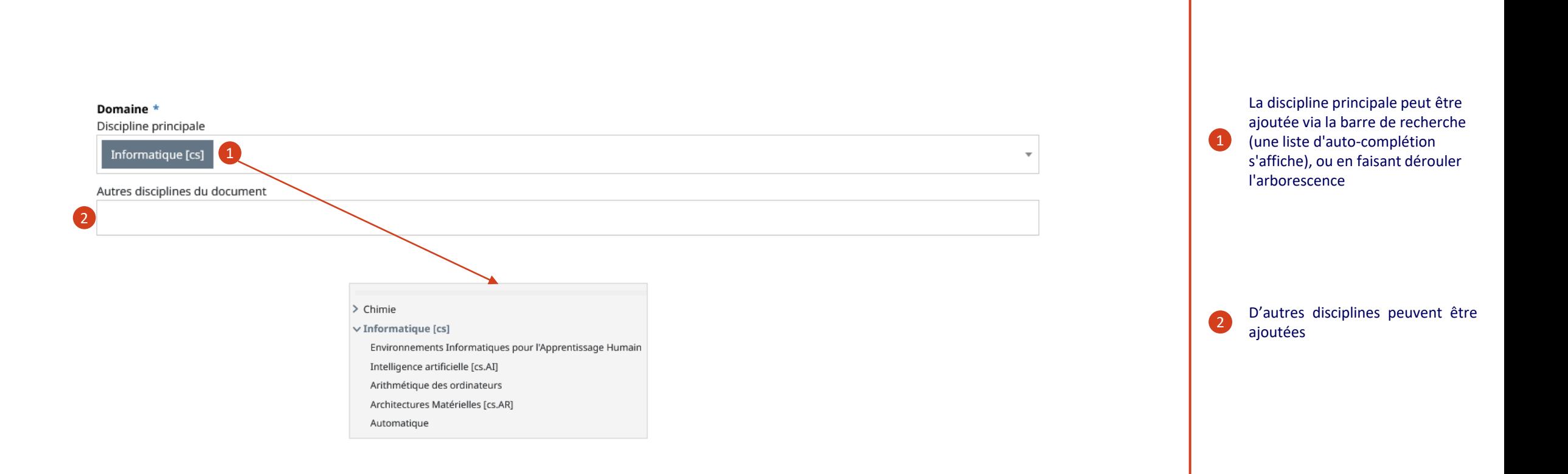

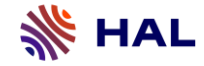

Revues

Je peux ajouter un nom de revue grâce aux données déjà présentes dans HAL. Le nom de la revue peut apparaître sous différentes couleurs.

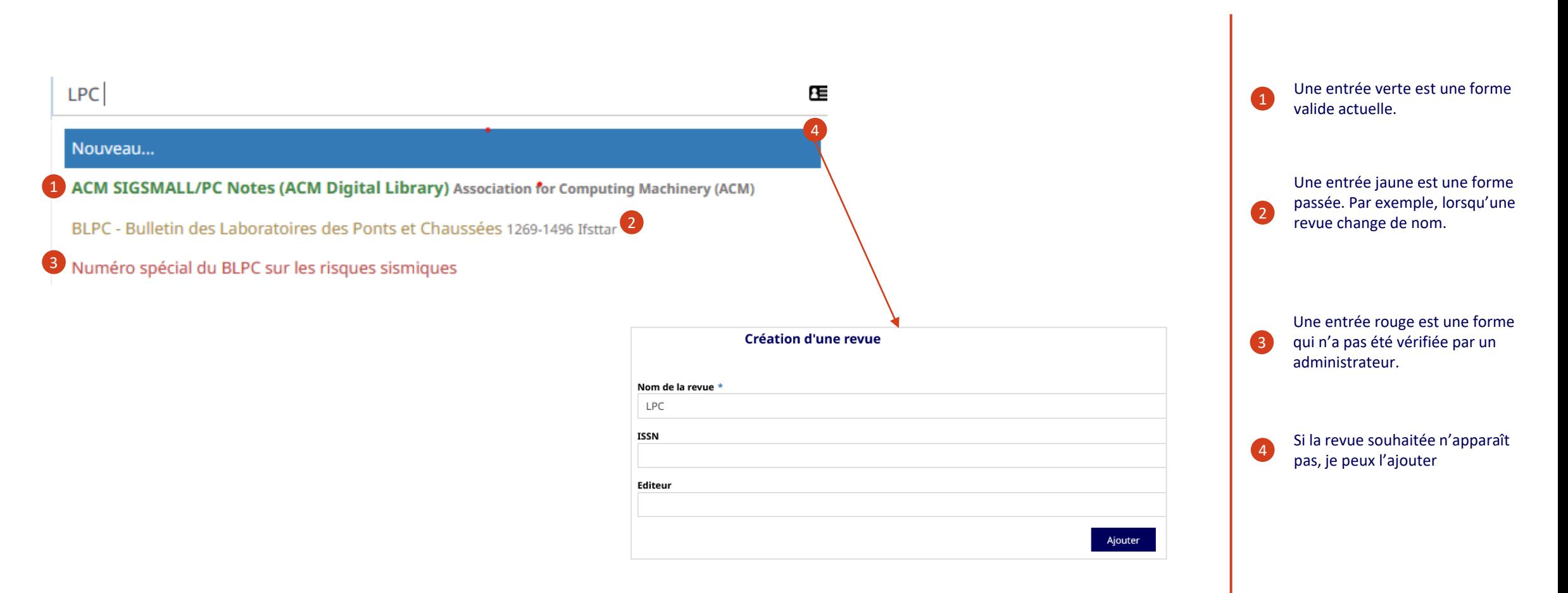

#### La politique d'auto-archivage pour les revues

La politique d'auto-archivage d'une revue peut être consultée depuis le formulaire de dépôt. Pour rappel, grâce à la loi pour une République numérique, l'embargo est au maximum de 6 mois pour les Sciences Techniques et Médicales et de 12 mois pour les Sciences Humaines et Sociales pour la version finale avant publication (accepted version). Cette loi prévaut sur les informations disponibles sur Sherpa/Romeo.

#### Nom de la revue \*

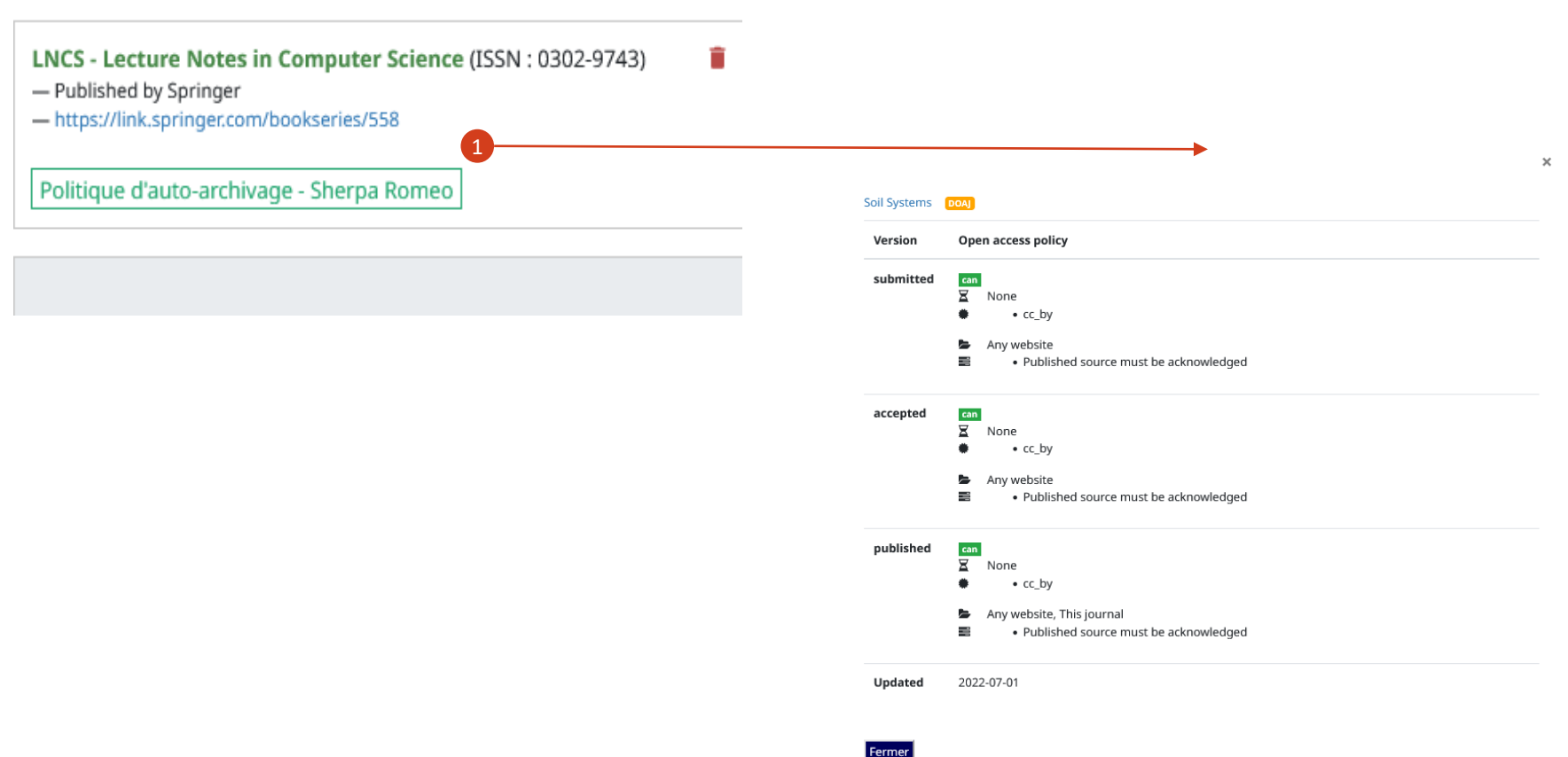

En cliquant sur 'Politique d'autoarchivage – Sherpa Romeo', la politique de l'éditeur en matière d'auto-archivage apparaît. Les informations proviennent du site Sherpa-Romeo

1

<span id="page-40-0"></span>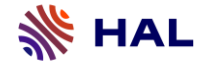

#### **7- Identifiants**

La section Identifiants me permet de compléter mon dépôt en renseignant différents identifiants de la publication.

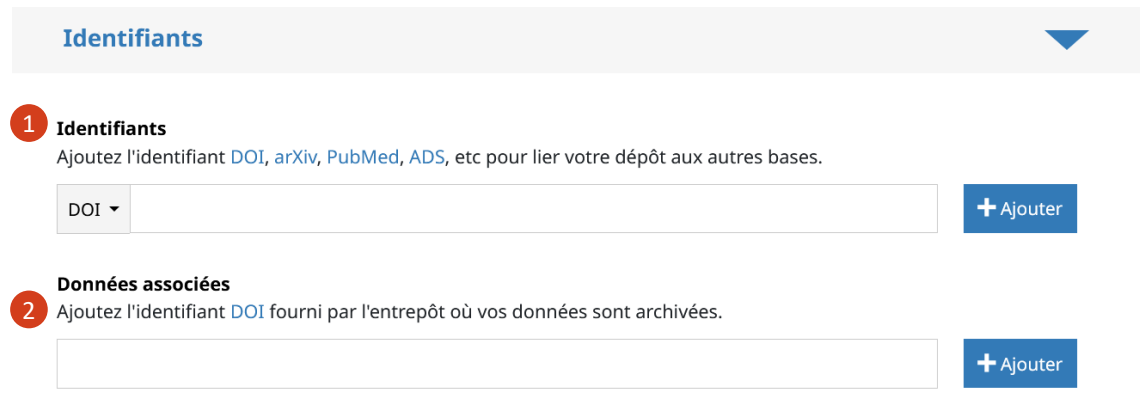

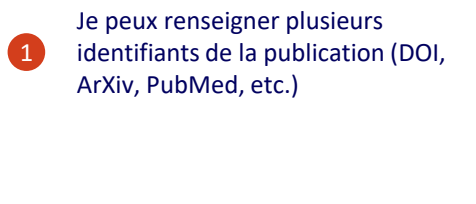

Je peux lier des jeux de données déposés dans des entrepôts dédiés via un DOI 2

<span id="page-41-0"></span>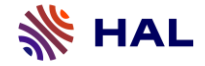

#### **8- Financements**

Je peux compléter mon dépôt en ajoutant les informations de financement de ma recherche.

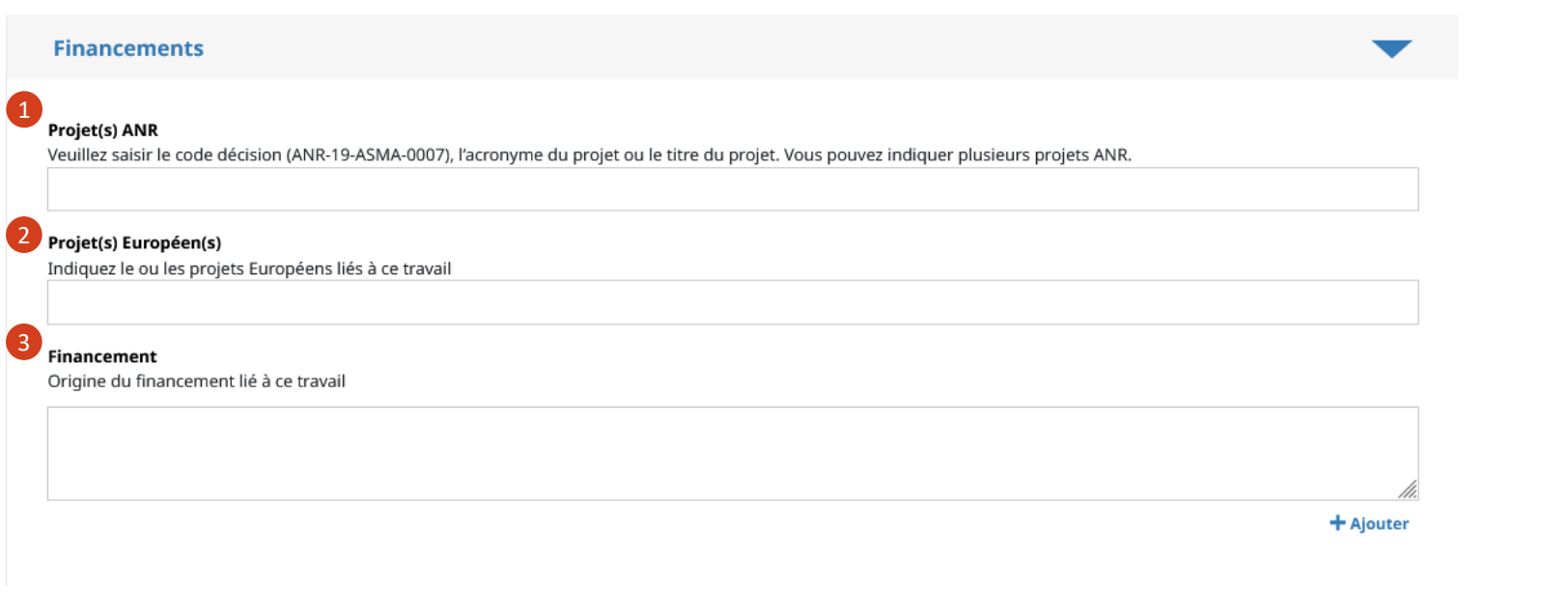

La liste des projets ANR est présente dans HAL, il suffit de saisir l'acronyme ou le code décision du projet puis de le sélectionner dans la liste déroulante. Si ma publication a été financée par l'ANR, cette métadonnée est nécessaire.

 $\bullet$ 

2

8

Un projet européen peut aussi être ajouté. Je saisis le nom du projet puis le sectionne dans la liste déroulante. Pour créer un nouveau projet européen, le titre du projet doit obligatoirement être saisi.

Les autres types de financement, non référencés dans HAL, peuvent être ajoutés dans ce champ. C'est un champ libre non contrôlé.

<span id="page-42-0"></span>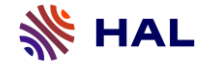

#### **9- Autres informations**

La section 'Autre informations' me permet de compléter mon dépôt en renseignant d'autres métadonnées.

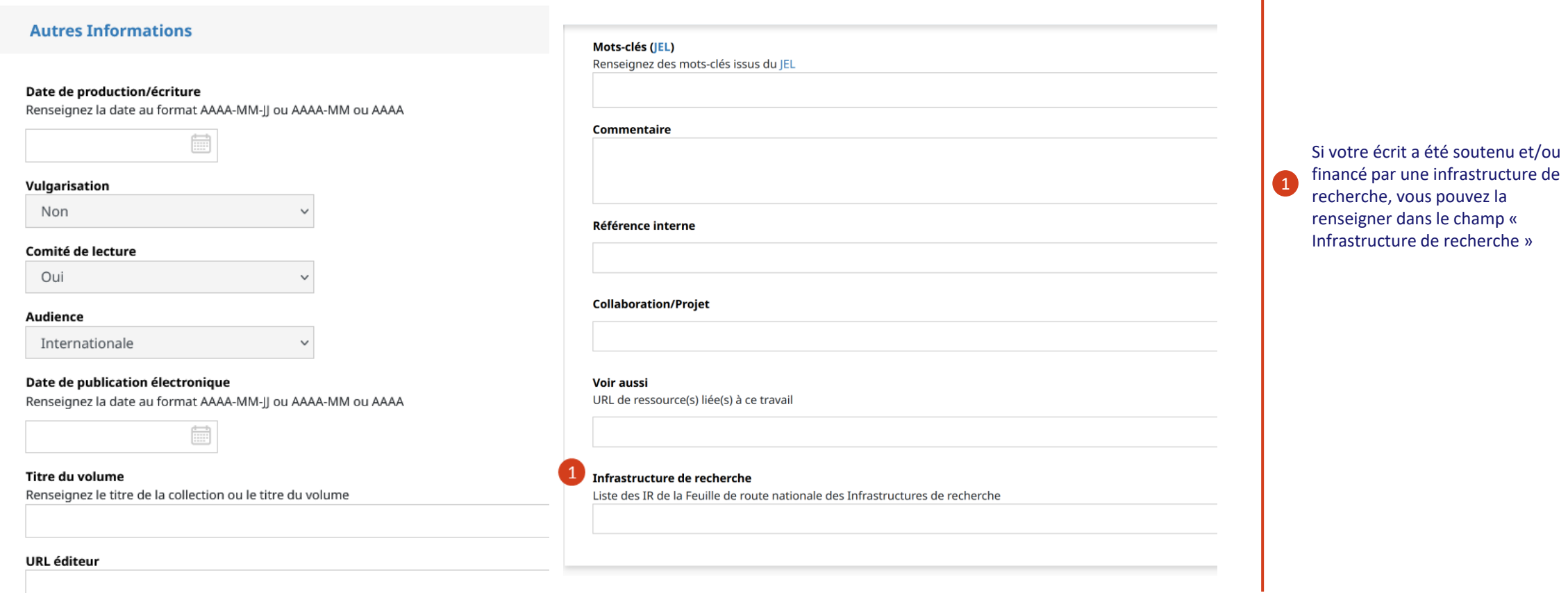

<span id="page-43-0"></span>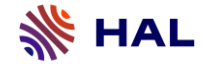

#### **10- Validation**

#### Déposer sans fichier

La dernière étape du formulaire de dépôt est la validation. Elle permet de vérifier que toutes les informations obligatoires ont bien été saisies.

Validation, Je vérifie mes informations et j'accepte les conditions

#### Votre dépôt n'est pas encore complet !

Veuillez compléter ou corriger les étapes suivantes :

X Informations principales Accéder

**VÉRIFIER AVANT DE DÉPOSER** 

Je vérifie les informations de la citation

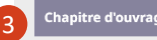

Hervé Joly. Mobilités patronales dans l'après-guerre et impact de l'épuration. L'épuration économique en France à la Libération, Presses universitaires de Rennes, pp.83-100, 2002, (10.4000/books.pur.4772)

#### **DÉPOSER**

Lorsqu'une métadonnée obligatoire manque, une alerte est faite à la validation. Le bouton 'Accéder' renvoie à la métadonnée à compléter

1

2

Une fois que les métadonnées obligatoires ont été complétées, le bouton 'vérifier avant de déposer' devient orange. Il renvoie à la validation

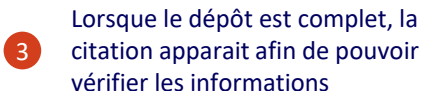

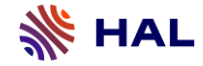

#### **10- Validation**

#### Déposer avec fichier

La dernière étape du formulaire de dépôt est la validation. Elle permet de vérifier que toutes les informations obligatoires ont bien été saisies.

#### Je transfère mon dépôt

 $arXiv$ Pour pouvoir transférer sur arXiv, votre dépôt doit satisfaire les conditions suivantes :

Le document doit avoir un résumé en anglais. A Un des domaines choisi doit être un sous-domaine d'arXiv.

← Chaque fichier doit être < 3Mb et les tout < 10Mb.

A Si le pdf a été généré par laTex, les sources doivent être présentes.

Si vous utilisez bibtex, vous devez fournir le .bbl pour arXiv.

HAL utilise la licence arXiv suivante lors du transfert de ce papier : arXiv.org perpetual, non-exclusive license to distribute this article

2

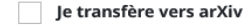

1

#### J'accepte les conditions de HAL

En déposant ce document, le contributeur (je) accorde la licence suivante à HAL :

- · J'autorise HAL à mettre en ligne et à distribuer cet article ;
- Je reconnais avoir pris connaissance que les dépôts ne peuvent pas être supprimés, une fois acceptés ;
- · Je comprends que HAL se réserve le droit de reclasser ou de rejeter tout dépôt.

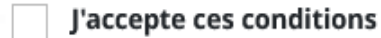

Lors d'un dépôt avec fichier je peux demander le transfert du dépôt sur l'archive ouverte Arxiv ( archive pour les domaines des mathématiques, de l'informatique et de la physique). Certaines conditions sont nécessaires. Par exemple, un des domaines choisi doit être un sous domaine d'Àrxiv

1

2 S'il s'agit d'un dépôt avec fichier, je dois accepter les conditions pour pouvoir valider mon dépôt

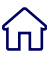

<span id="page-45-0"></span>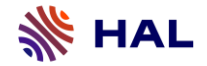

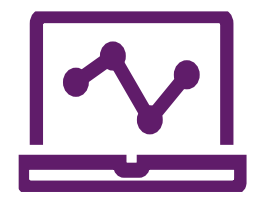

**Gérer mes dépôts**

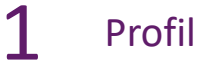

[Tableau de bord](#page-47-0)

[Mes dépôts](#page-49-0)

#### [Partage de propriété](#page-52-0)

[Alimenter mon profil ORCID avec HAL](#page-54-0)

<span id="page-46-0"></span>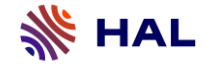

#### **1- Profil**

#### Préférences de dépôt

Pour paramétrer mes préférences de dépôt, il faut se rendre dans mon 'profil' dans l'espace personnel. Ces préférences sont modifiables à tous moments

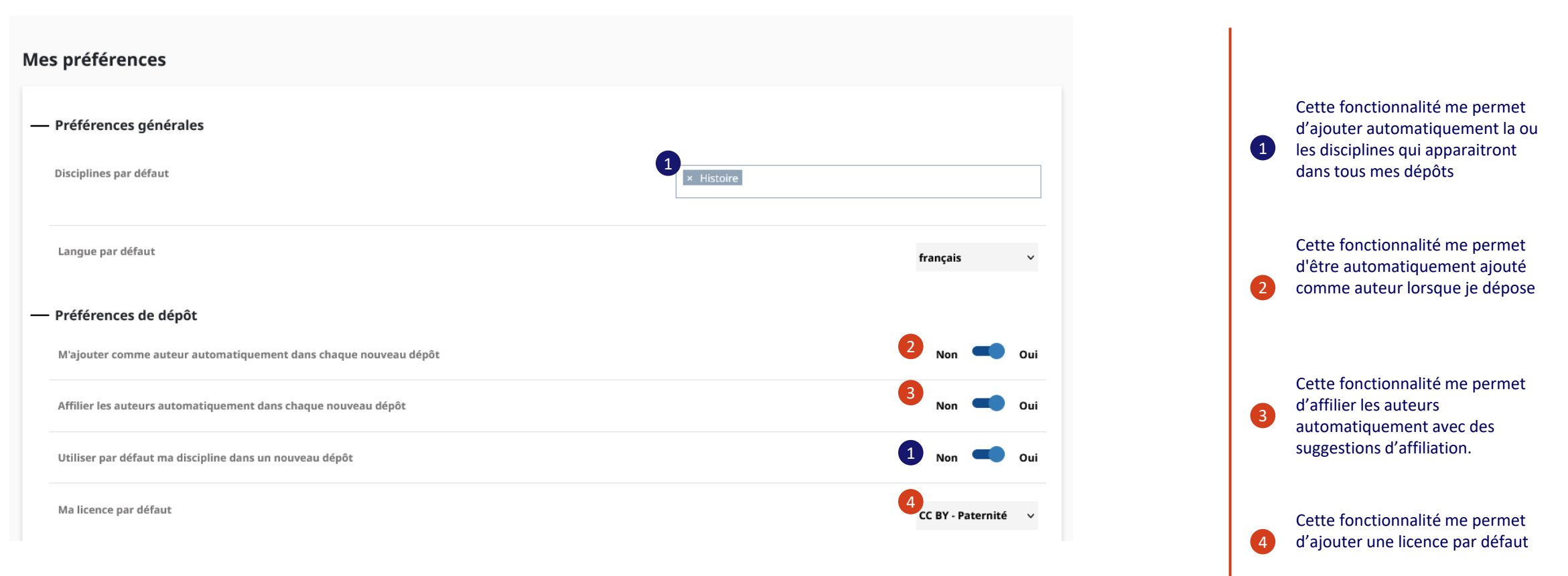

<span id="page-47-0"></span>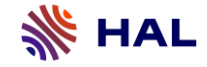

#### **2- Tableau de bord**

#### Statistiques sur les dépôts

Le tableau de bord me permet d'avoir une vue générale sur les dépôts dont j'ai la propriété. D'une part, il donne des informations statistiques sur mes dépôts. D'autre part, il permet de connaître rapidement le statut de mes dépôts.

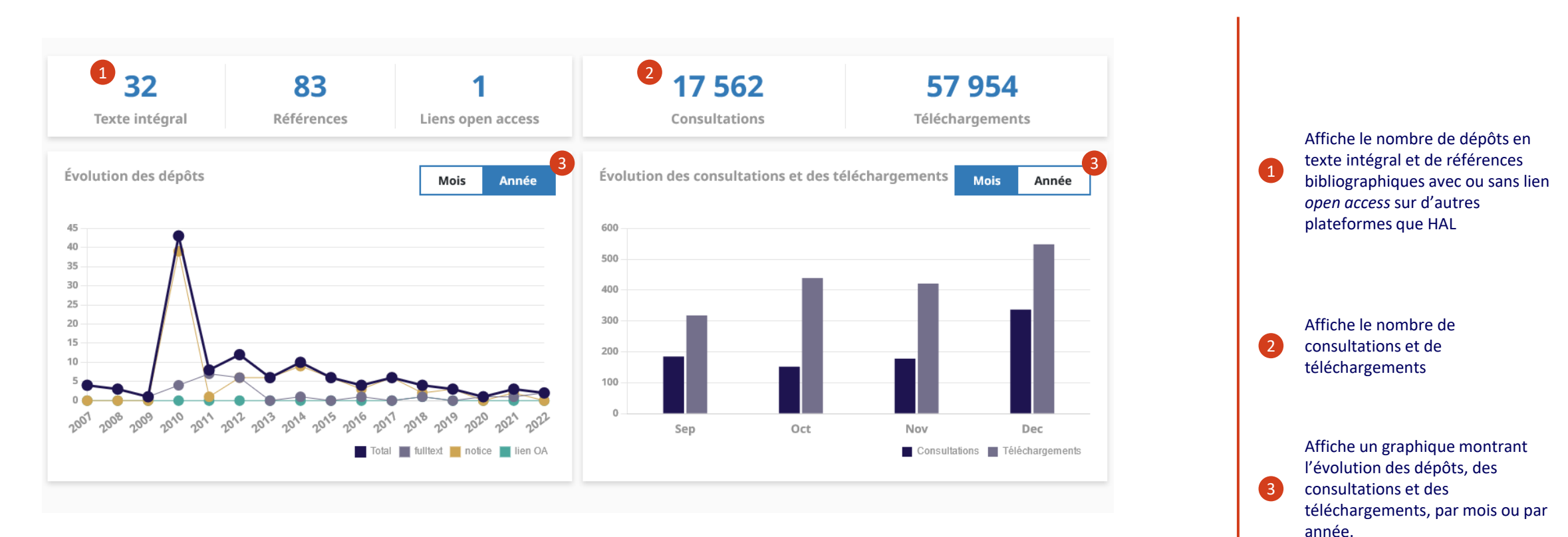

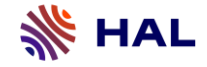

#### **2- Tableau de bord**

#### Mes dépôts

Le tableau de bord me permet d'avoir une vue générale sur les dépôts dont j'ai la [propriété](#page-52-0) [Voir le partage de propriété du dépôt]. D'une part, il donne des informations statistiques sur mes dépôts. D'autre part, il permet de connaître rapidement le statut de mes dépôts.

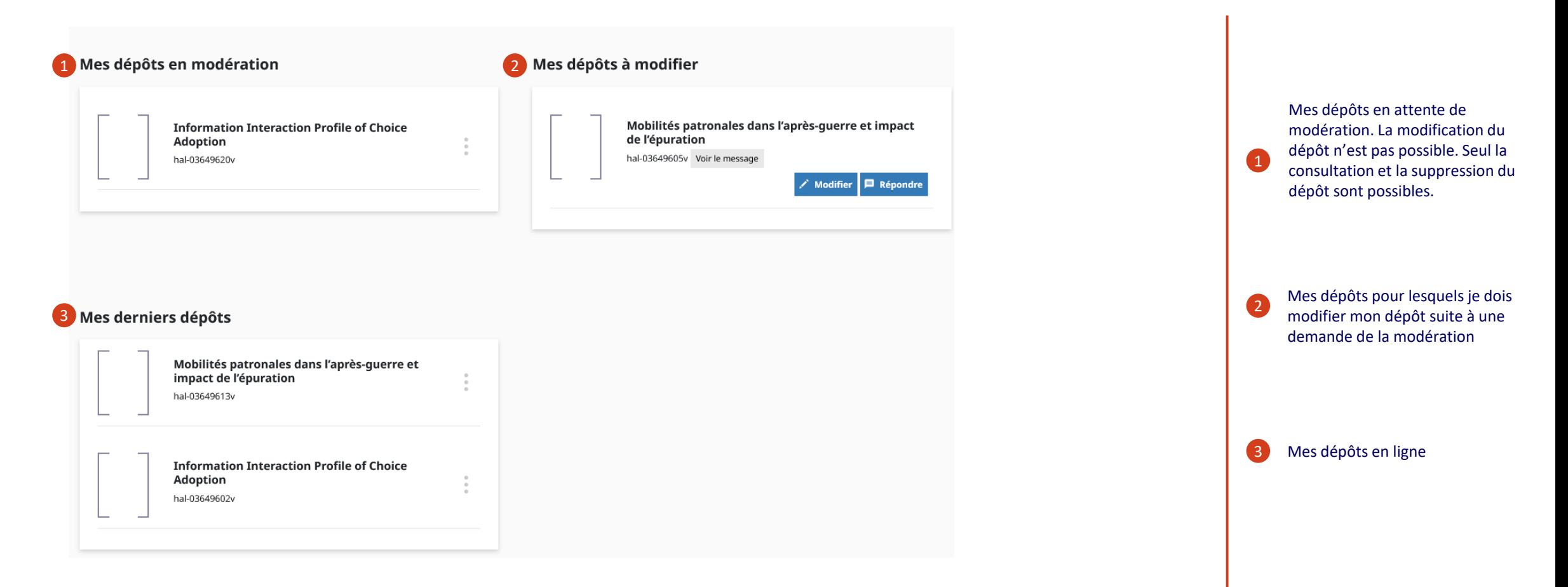

<span id="page-49-0"></span>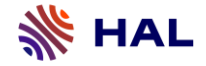

#### **3- Mes dépôts**

L'onglet 'mes dépôts' me permet de gérer les dépôts dont j'ai la propriété.

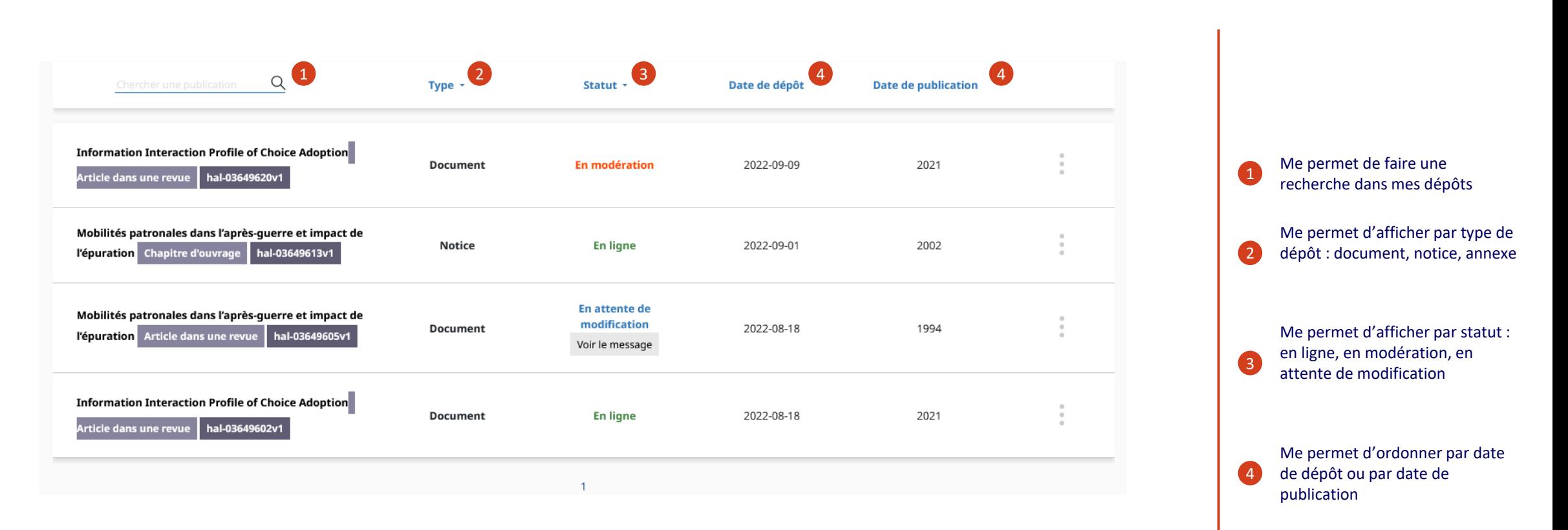

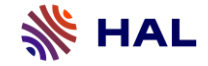

#### **3- Mes dépôts**

#### Types et statuts des dépôts

L'onglet 'mes dépôts' me permet de gérer mes dépôts.

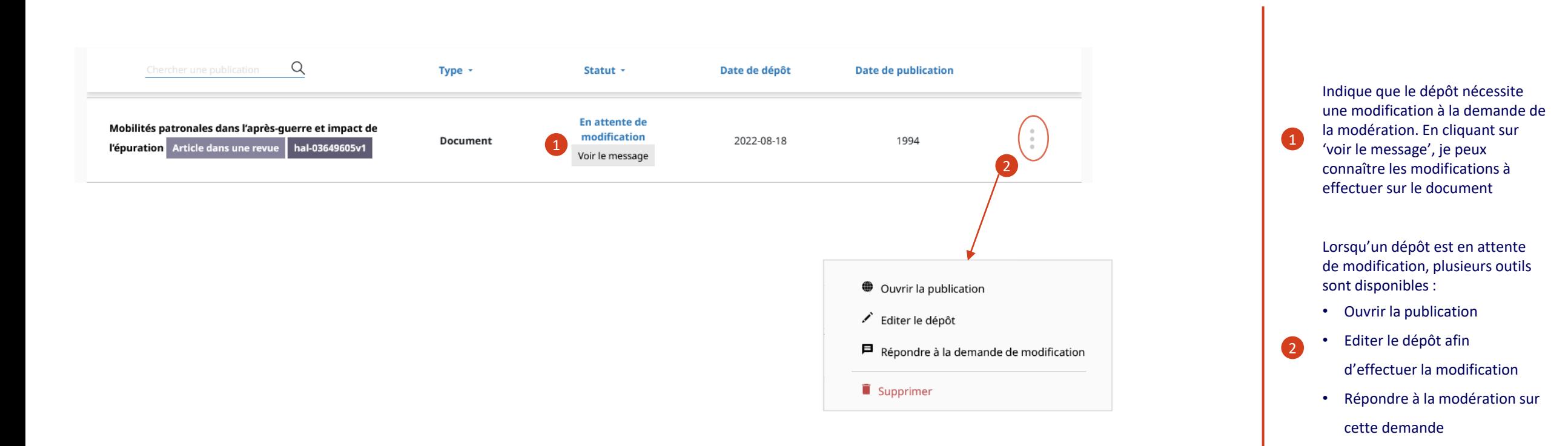

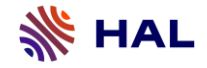

### **3- Mes dépôts Outils**

L'onglet 'mes dépôts' me permet de gérer mes dépôts.

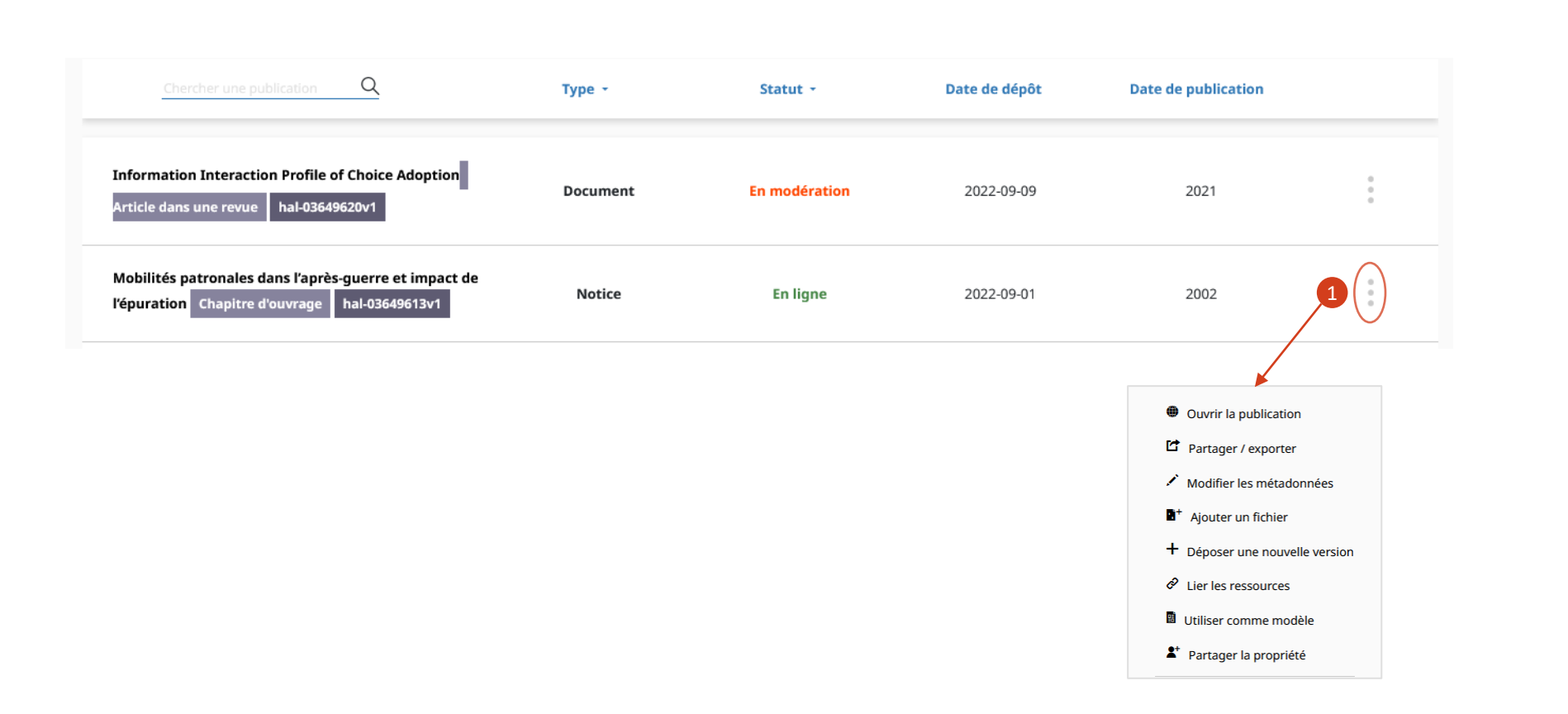

Une fois le dépôt en ligne, j'accède à un menu qui me permet par exemple d'ajouter un fichier (si j'ai déposé une notice) ou d'ajouter une nouvelle version, ou de modifier les métadonnées de mon dépôt

 $\blacksquare$ 

<span id="page-52-0"></span>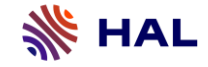

#### **4- Partage de propriété**

#### Demande de partage

Le partage de propriété permet à un utilisateur d'obtenir (ou de donner) la propriété sur un dépôt. Cela signifie que l'utilisateur recevant le partage pourra modifier les métadonnées du dépôt ou ajouter un fichier. Il est recommandé de demander ou d'accepter le partage de propriété à ses coauteurs afin de ne pas créer un doublon.

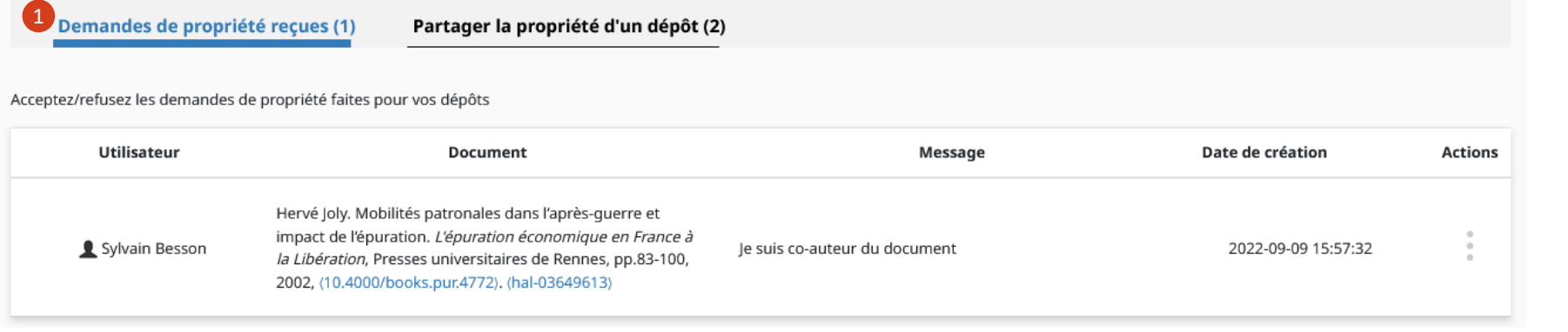

Cet onglet me permet de gérer les demandes de propriété reçues d'un autre utilisateur

1

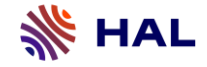

### **4- Partage de propriété**

#### Partager la propriété

Le partage de propriété permet à un utilisateur d'obtenir (ou de donner) la propriété sur un dépôt. Cela signifie que l'utilisateur recevant le partage pourra modifier les métadonnées du dépôt ou ajouter un fichier.

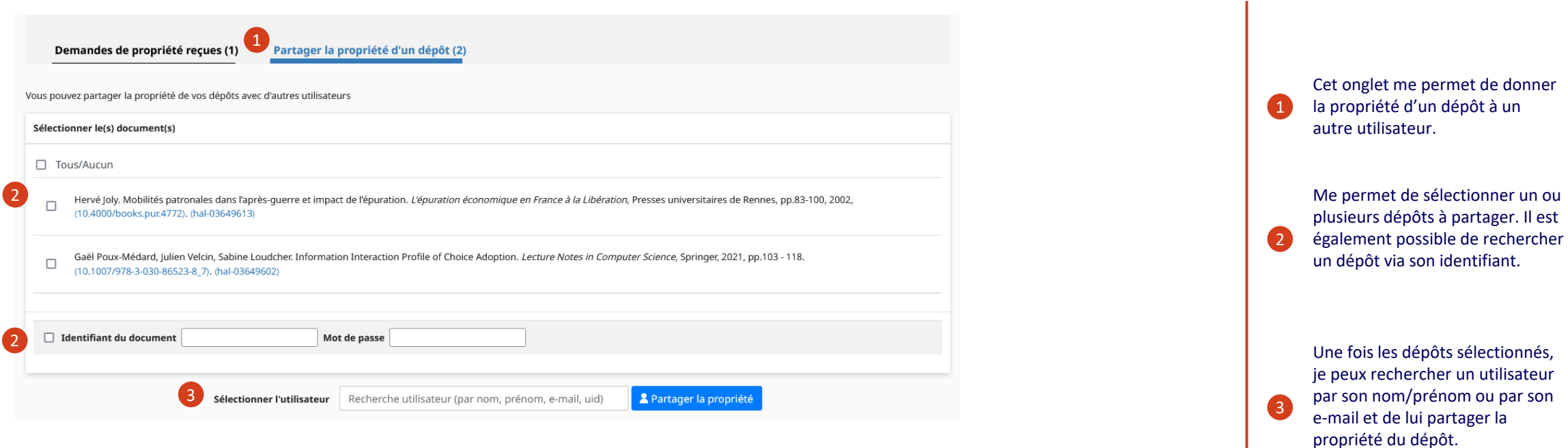

1

#### <span id="page-54-0"></span>**5- Alimenter mon profil ORCID avec HAL**

Si j'ai un profil ORCID, je peux l'alimenter grâce à mes dépôts dans HAL. Une fois le lien effectué entre deux plateformes, je peux envoyer mes dépôts HAL (ou les mettre à jour) via une page de résultats de recherche, via 'Mon espace personnel/Mes dépôts' ou via la page d'affichage d'un dépôt.

#### **Transfert de HAL vers ORCID**

#### Bienvenue sur la Page HAL d'intégration ORCID

La création d'un compte ORCID permet à chaque auteur de publications scientifiques de disposer d'un identifiant unique et pérenne pour référencer l'ensemble de ses travaux. L'identifiant ORCID résout ainsi les ambiguïtés liées au signalement des auteurs et regroupe leurs publications quelle que soit la plateforme de diffusion utilisée. Depuis cette page, vous pourrez compléter votre profil ORCID avec les publications déposées dans HAL.

A l'aide du bouton ci-dessous, vous pouvez vous connecter à votre compte ORCID ou en créer un si vous n'en disposez pas encore. Afin de permettre à HAL de transférer vos travaux dans votre compte ORCID, il vous faudra accorder à HAL l'autorisation d'interagir avec les services ORCID si ce n'est pas encore fait. Vous serez ensuite redirigé vers la page de recherche HAL pour envoyer vos documents

**D** Créez ou authentifiez-vous avec votre identifiant ORCID

Dans mon espace personnel, je clique sur 'Transfert ORCID'. Si je ne me suis pas connecté à HAL via ORCID, il me faudra m'authentifier sur ORCID en cliquant sur 'Créez ou authentifiez-vous avec votre identifiant ORCID'

 $(1)$ 

#### **5- Alimenter mon profil ORCID avec HAL**

#### Envoyer des publications depuis une page de résultats de recherche HAL

Un façon d'alimenter mon profil ORCID est d'envoyer mes publications depuis une page de résultats de recherche

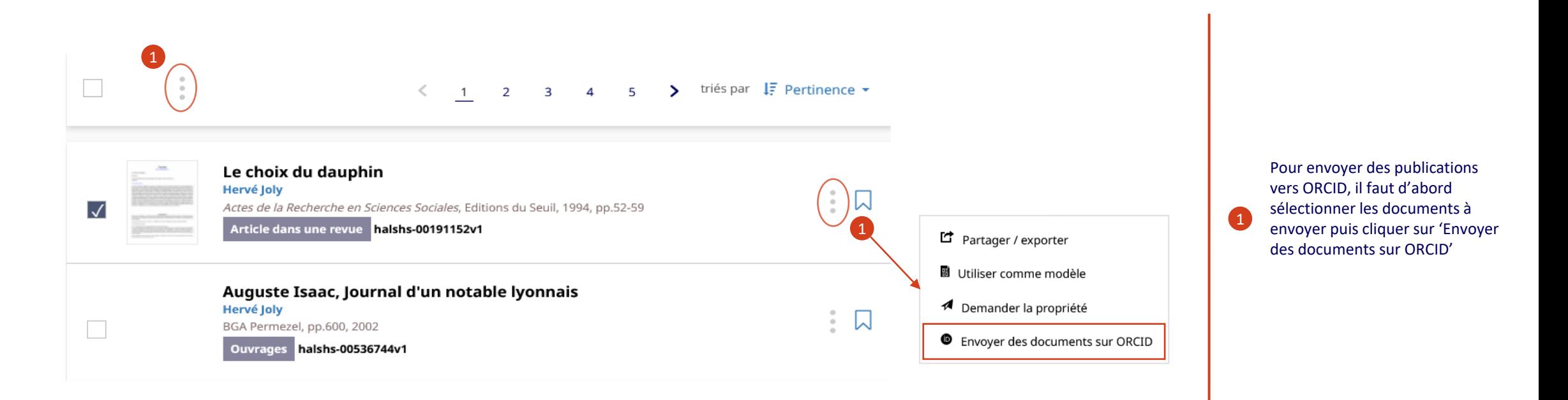

#### **5- Alimenter mon profil ORCID avec HAL**

#### Envoyer les publications depuis 'Mes dépôts'

Il est aussi possible d'envoyer les publications sur mon profil ORCID depuis la page 'Mes dépôts'

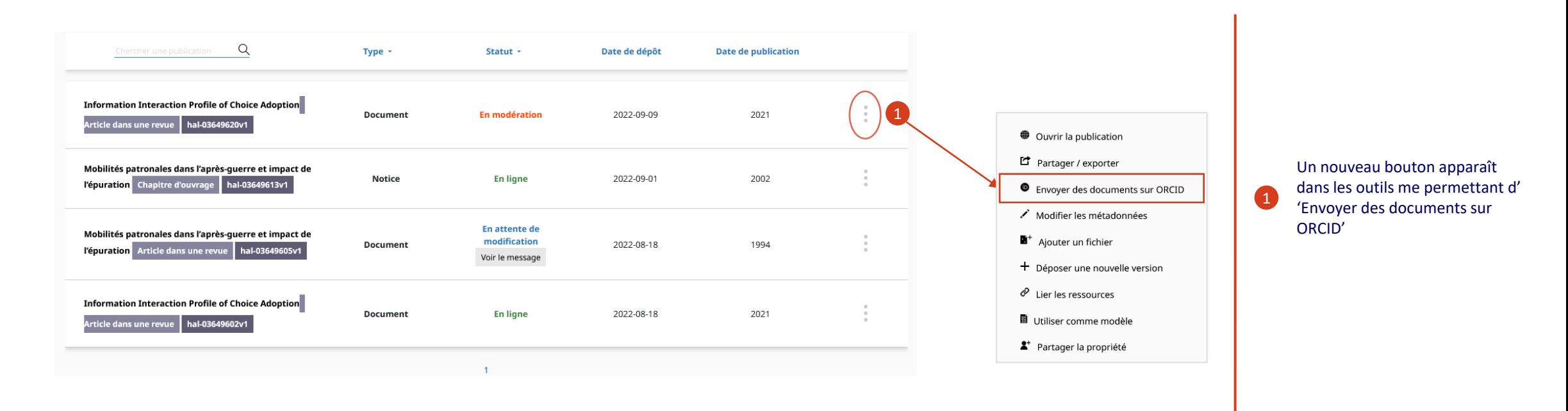

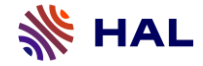

#### **Documentation HAL**

Une documentation est disponible afin d'avoir davantage de détails sur les questions juridiques ainsi que le fonctionnement du dépôt.

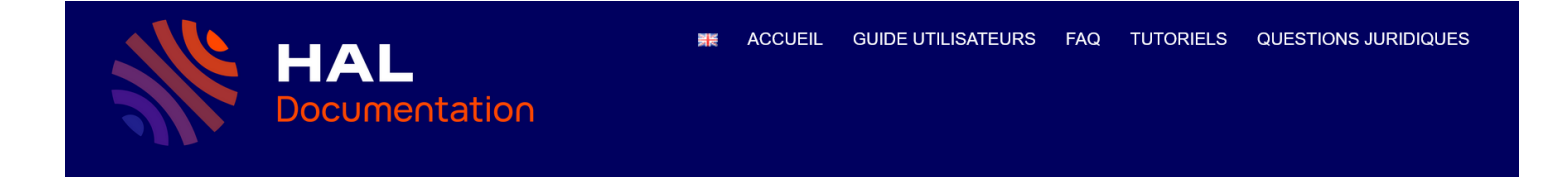

#### Accueil

#### Dépôts

Comment déposer son fichier et compléter les informations pour faire un dépôt : quelles sont les métadonnées demandées, comment ajouter un embargo ou un projet ANR, comment compléter au mieux les affiliations des auteurs

Consulter »

#### IdHal et CV

L'idHAL est un identifiant unique géré dans HAL. Il permet à un utilisateur connu comme auteur dans HAL, de regrouper toutes ses publications. A partir de l'idHAL, l'utilisateur peut se constituer un CV et afficher toutes ses publications

#### Gérer ses dépôts

Comment ajouter une nouvelle version à son document ou des fichiers annexes, modifier son dépôt, partager des fichiers sous embargo, se servir de son espace ftp

Rechercher...

 $\frac{1}{2}$ 

• Accueil · Guide utilisateurs

• Tutoriels

• Questions juridiques

 $\bullet$  FAQ

Consulter »

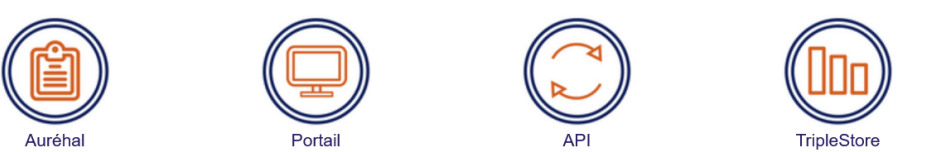

#### https://doc.archives-ouvertes.fr/

Consulter »

#### <span id="page-58-0"></span>Support

Au CCSD: hal-support@ccsd.cnrs.fr

Ou dans vos établissements

#### Images utilisées

Sergei Kokota, Boite à outils, flaticon.com

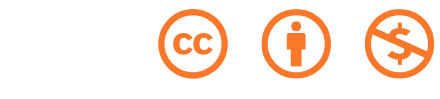

Freepik, Maison, flaticon.com

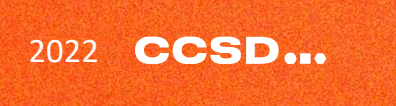

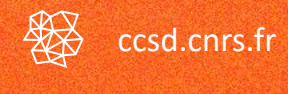

 $\bigcirc$  [@ccsd\\_fr](https://twitter.com/ccsd_fr)